# honor 8X®

**User Guide** 

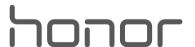

# **Contents**

| <b>Exciting Fe</b> | eatures                                                   |    |
|--------------------|-----------------------------------------------------------|----|
|                    | Featured Usage Tips                                       | 1  |
|                    | Camera Tips                                               | 4  |
| New Device         | :e                                                        |    |
|                    | New Device Configuration                                  | 5  |
| <b>Gestures</b> a  | nd Operations                                             |    |
|                    | Screenshots and Screen Recording                          | 8  |
| Home Scre          | en                                                        |    |
|                    | Navigation Bar                                            | 11 |
|                    | Quick Switch                                              | 12 |
|                    | Notification Panel and Status Bar                         | 13 |
|                    | Screen Lock and Unlock                                    | 16 |
|                    | Go Back to Basics with Simple Mode                        | 17 |
|                    | Home Screen Management                                    | 18 |
| Contacts           |                                                           |    |
|                    | Search Contacts                                           | 22 |
|                    | Managing Contacts                                         | 22 |
|                    | Merging Third-party App Contacts                          | 24 |
| Dialing            |                                                           |    |
|                    | Basic Calling Functions                                   | 25 |
|                    | Block Nuisance Calls: Get the Peace and Quiet You Deserve | 27 |
|                    | Volte                                                     | 27 |
| Camera             |                                                           |    |
|                    | Basic Camera Functions                                    | 29 |
|                    | Use Portrait Mode to Take Stunning Portraits              | 32 |
|                    | Wide Aperture                                             | 33 |
|                    | Panorama                                                  | 34 |
|                    | Pro Mode                                                  | 35 |
|                    | Light Painting Mode                                       | 37 |
|                    | More Capture Modes                                        | 42 |
| Gallery            |                                                           |    |
|                    | Photo Management                                          | 45 |
| Phone Ma           | nager                                                     |    |
|                    | Use One-touch Optimization                                | 48 |
|                    | Manage Mobile Data Usage                                  | 48 |

|                    |                                                                      | Contents         |
|--------------------|----------------------------------------------------------------------|------------------|
|                    | Enable Smart Power-Saving Management to Optimize Power               | 49               |
|                    | Consumption                                                          |                  |
|                    | Enable Virus Scanner                                                 | 50               |
| Email              |                                                                      |                  |
|                    | Add Email Accounts                                                   | 51               |
|                    | Manage Email Accounts                                                | 51               |
|                    | Manage VIP Email Contacts                                            | 52               |
|                    | Set Auto Response for Exchange Email                                 | 52               |
| Calendar           |                                                                      |                  |
| Carcinaai          | Calendar: Your Event Management Center                               | 53               |
|                    | Navigate the Calendar                                                | 53               |
|                    | Import To-Dos to Keep Your Work Organized                            | 54               |
|                    | View Global Holidays                                                 | 54               |
|                    | The dispartionally                                                   | J .              |
| Clock              |                                                                      |                  |
|                    | Use the Clock                                                        | 55               |
| Notepad            |                                                                      |                  |
|                    | Manage Your Notes to Keep Your Records in Order                      | 56               |
| Utilities          |                                                                      |                  |
| Othlities          | Charle Additional Months & Foregrets                                 | F 7              |
|                    | Check Additional Weather Forecasts                                   | 57<br>57         |
|                    | Use Recorder to Make Audio Notes                                     | 57               |
| <b>Device Conn</b> | ection                                                               |                  |
|                    | Bluetooth                                                            | 58               |
|                    | NFC                                                                  | 60               |
|                    | Connecting USB Device                                                | 66               |
|                    | Huawei Share                                                         | 68               |
| Security and       | l Privacy                                                            |                  |
| ,                  | Face Unlock                                                          | 71               |
|                    | Fingerprint                                                          | 73               |
|                    | Location Information Protection                                      | 75               |
|                    | Enable App Lock                                                      | 76               |
| Backup and         |                                                                      |                  |
| backup and         |                                                                      | 77               |
|                    | Data Backup: Prevent the Loss of Your Data                           | 77<br>77         |
|                    | Data Backup Using <b>HiSuite</b> Data Backup to a USB Storage Device | 77<br>77         |
|                    | Reset Your Phone                                                     | 7 <i>7</i><br>78 |
|                    | Restore Your Backup Data                                             | 78<br>78         |
|                    | Search for Backup Data on Your Phone                                 | 78<br>79         |
|                    | -                                                                    | , ,              |

|                     |                                                       | Contents |
|---------------------|-------------------------------------------------------|----------|
|                     | Wi-Fi                                                 | 80       |
|                     | Connecting to the Internet                            | 83       |
|                     | Share Your Mobile Network with Other Devices          | 83       |
| Apps and N          | otifications                                          |          |
|                     | App Twin: Log in to Two Social Media Accounts at Once | 85       |
| Sound and           | Display                                               |          |
|                     | Configure Do Not Disturb Mode                         | 86       |
|                     | Configure Your Sound Settings                         | 86       |
|                     | Enable Eye Comfort Mode to Prevent Eye Strain         | 87       |
|                     | More Display Settings                                 | 88       |
| Storage             |                                                       |          |
|                     | Enable Memory Cleanup                                 | 90       |
| <b>Smart Assis</b>  | tance                                                 |          |
|                     | Navigation Bar and Navigation Dock                    | 91       |
| System              |                                                       |          |
|                     | Change the Input Method                               | 92       |
|                     | Accessibility                                         | 92       |
|                     | General Settings                                      | 94       |
| System Upd          | late                                                  |          |
|                     | Performing an Online Update                           | 100      |
|                     | Rollback Your Phone System Online                     | 100      |
| <b>Legal Notice</b> | e                                                     |          |
|                     | Legal Notice                                          | 102      |
|                     | For more information                                  | 103      |

# **Exciting Features**

# **Featured Usage Tips**

# **Tips: Get to Grips with Features on Your Phone**

If you have a new Phone, but are unfamiliar with some of its features, try using the Tips app.

**Tips** is a pre-installed app in your Phone. **Tips** introduces selected features and includes links to the user guide, helping you to get accustomed with your Phone more guickly.

**Intuitive suggestions**: After you have used your new Phone for a while, the smart suggestion feature will be automatically enabled on your Phone. This feature offers intuitive suggestions for specific usage scenarios, which should help you get more out of your Phone.

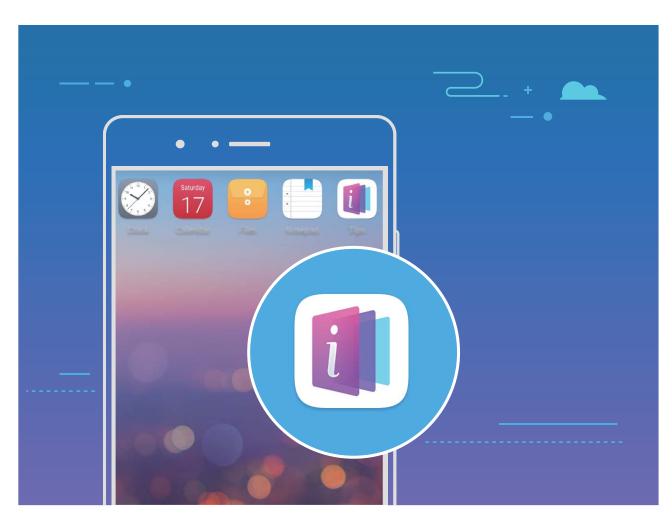

**Continuous update**: The content of Tips will be updated from time to time to bring you the latest wonderful functions.

# Use Huawei Share to Quickly Share Files Between Huawei Devices

You can use Huawei Share to quickly transfer photos, videos and other files between Huawei devices. Huawei Share uses Bluetooth to detect other nearby Huawei devices and then uses Wi-Fi Direct to quickly transfer files without using mobile data.

Huawei Share uses Wi-Fi and Bluetooth to transfer data. When Huawei Share is enabled, both Wi-Fi and Bluetooth are automatically enabled.

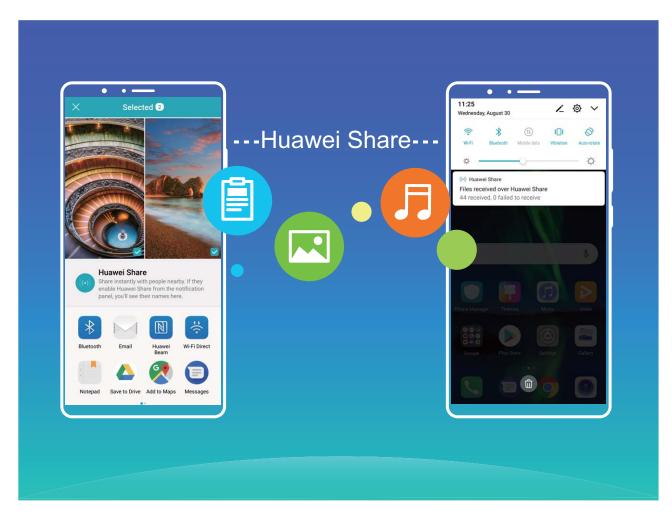

**Use Huawei Share to send files**: Select the files you want to share and then touch **Share**. To send files, select a receiving device from the list of nearby devices and confirm.

**Use Huawei Share to receive files**: Swipe down from the status bar to open the notification panel, and then touch ((•)) to enable Huawei Share. Touch **Accept** when the file transfer notification is displayed. Received files are saved by default to your **Huawei Share** folder in **Files**.

No confirmation is required if the two Huawei devices have been logged in using the same HUAWEI ID.

# Transfer Files between Your Phone and Computer Using Huawei Share

With Huawei Share, you can easily share photos and files from your Phone to your computer (PC/Mac), with no USB cable necessary.

- Huawei Share uses Wi-Fi and Bluetooth to transfer data. When Huawei Share is enabled, Wi-Fi and Bluetooth are automatically enabled.
  - During the data transfer, ensure that your Phone and computer are connected to the same network (for example, to the same Wi-Fi network).

#### Share files on your Phone with a PC

- 1 Open Settings, then touch Device connection > Huawei Share to enable Huawei Share. Record Name shown on computers.
- **2** From your PC, open the Network folder, and double-click **Name shown on computers**.
- 3 Then enter the password. You can view the password under **Device connection** > **Huawei Share** > **Verification on computers**.
- **4** View your albums or internal storage.

#### Share files on your Phone with a Mac computer

- 1 Open Settings, then touch Device connection > Huawei Share to enable Huawei Share. Record Name shown on computers.
- **2** From your Mac, open **Finder** and double-click the recorded **Name shown on computers**.
- **3** Choose to register a new user, then enter the user name and password. You can then view the password under **Device connection** > **Huawei Share** > **Verification on computers**.
- **4** View your albums or internal storage.

# **Access Phone Functions from Anywhere with Navigation Dock**

In order to close an app or return to the home screen, you must use the navigation bar at the bottom of your Phone. You can enable the Navigation dock feature on your Phone to avoid using navigation buttons and to comfortably operate your device with one hand.

Open Settings. Go to System > System navigation > Navigation dock and enable

Navigation dock. The Navigation dock will appear on the screen. You can then drag it to your preferred location. The Navigation dock can perform the following actions:

- Back: Touch the Navigation dock once to go back one step, or touch it twice to go back two steps.
- Home: Touch and hold the Navigation dock and then release it to go to the home screen.
- **View background apps**: Touch and hold the Navigation dock and then swipe left or right to view any apps that are running in the background.

# App Twin: Log in to Two Social Media Accounts at Once

Have you ever wished you could log in to two WeChat and Facebook accounts on your Phone without the hassle of constantly switching between them? App twin lets you log in to two WeChat and Facebook accounts at the same time, allowing you to keep your work and private life separate.

The App twin feature is currently limited to WeChat, QQ Messenger, LINE, Facebook, Snapchat, WhatsApp, and Messenger. Please download and install the latest version of these apps before using the App twin feature.

Touch Settings, and go to Apps & notifications > App twin. Enable App twin as required.

When App twin is enabled for an app, two app icons are displayed for the app on the home screen. This means that you can log in to two accounts at the same time. Touch and hold the twinned app icon on the home screen to quickly disable App twin.

# **Camera Tips**

# **Use Portrait Mode to Take Stunning Portraits**

Want to make your selfies or group shots even more beautiful? Portrait mode provides you with customized options to make every photo beautiful and memorable.

Enable Portrait mode to capture more beautiful photos: Open Camera > Portrait > .

Drag the sliders left and right to adjust beautification settings. A higher Beauty level will make the beautification effects more distinct. Touch the icon in the viewfinder, and select (No lighting, Soft lighting, Butterfly lighting, Split lighting, Stage lighting, Classic lighting). After making the adjustments, touch to take photos.

- to enter the Camera settings screen. Touch **Perfect selfie** to enable it. Follow the onscreen prompts to take photos of yourself looking to the front, sides, and downwards, and then set the beauty parameters. Larger parameter values produce more pronounced slimming and beautification effects. After confirming your settings, touch  $\checkmark$  to save your personalized beauty information.
- Re-enter personal information: In Camera settings screen, go to Perfect selfie > Edit personal info, then follow the onscreen prompts to re-take photos of yourself looking to the front, sides, and downwards. This will reset the beauty parameters.
- Adjust beauty parameters: In Camera settings screen, go to Perfect selfie > Set beauty effects to adjust parameters such as skin smoothness and tone.

# **Use Wide Aperture Mode to Highlight Your Shooting Subjects**

Wide aperture mode produces photographs with a shallow depth of field. This creates a blurred background that lends greater emphasis to the photo's subject.

**Take a wide aperture photo**: Go to **Camera** > **Aperture**. When shooting, touch the screen to select a focal point, and then touch to take the photo.

- For optimal results, ensure that the subject is positioned no more than 2 m away from the camera.
  - Touch and swipe left or right on the slider to adjust the aperture level. The smaller the aperture value, the more blurred the background will appear.

# **New Device**

# **New Device Configuration**

# **Connecting to the Internet**

Connect to Wi-Fi networks effortlessly with your device.

#### Connecting to a Wi-Fi network

- **1** Swipe down from the status bar to open the notification panel.
- **2** Touch and hold  $\widehat{\circ}$  to open the Wi-Fi settings screen.
- **3** Switch on **Wi-Fi**. Your device will list all available Wi-Fi networks at your location.
- **4** Select the Wi-Fi network you want to connect to. If you select an encrypted network, you will also need to enter the Wi-Fi password.

#### Connecting using mobile data

- Before using mobile data, ensure that you have a data plan with your carrier to avoid incurring excessive data charges.
- **1** Swipe down from the status bar to open the notification panel.
- **2** Touch (1) to enable mobile data.
  - (i) When you don't need to access the Internet, disable mobile data to save battery power and reduce data usage.

#### **Enroll Your Facial Information to Enable Face Unlock**

Face unlock allows you to quickly unlock your Phone by holding it up to your face.

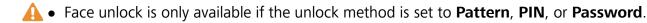

- Face unlock is not available if the screen unlock password has not been entered for three or more days in a row, or if your Phone has been remotely locked, or has been restarted.
- When using Face unlock to unlock your Phone, keep your eyes open, face yourself directly towards your Phone, and keep your face at a distance of 20 cm (7.87 in.) to 50 cm (19.69 in.) from your device. In order to scan your face accurately, avoid using this feature when you are in a dark environment or when facing direct light.
- 1 Open Settings. Go to Security & privacy > Face unlock and enter your lockscreen password.
  - if you haven't set a lockscreen password, follow the onscreen instructions to do so. Face unlock is only available if the unlock method is set to **Pattern**, **PIN**, or **Password**.
- 2 If you have selected **Enable Pick up to wake device to enhance the Face unlock experience**, your Phone will turn the screen on and recognize your face to unlock the screen automatically after you pick up your Phone and hold it to your face. If you do not wish to use this feature,

deselect this option. Touch **Continue** and follow the onscreen instructions to enroll your facial information.

- **3** There are three ways to unlock the screen using this feature:
  - **Direct unlock**: Turn on the screen. Your Phone will recognize your facial features and unlock the screen after they are matched.
  - **Swipe to unlock**: Turn on the screen. After your Phone has recognized your facial information, swipe your finger on the lockscreen to unlock your device.
  - Smart lock screen notification display: If you have enabled Slide to unlock and Smart lock screen notifications, notification details will not display on the lockscreen until your Phone recognizes your facial features.
  - Access app lock: If you enable Access app lock, the face unlock function can be used to
    access apps and locked apps.

# Pick Up to Lock

Open Settings, go to Security & privacy > Face unlock. When enrolling the face data, select Enable Pick up to wake device to enhance the Face unlock experience, and set the Face unlock method to Direct unlock. Once the setup is complete, you can simply raise your Phone to unlock the screen, without a password or fingerprint.

If you haven't selected **Enable Pick up to wake device to enhance the Face unlock experience** when enrolling the face data, you can set up this feature later: Open Settings, go to Security & privacy > Face unlock, set the Face unlock method to Direct unlock. Then open Settings, go to Smart assistance > Motion control > Pick up, and select Wake up device.

# **Enroll a Fingerprint**

You can enroll a fingerprint on your Phone and then use your fingerprint to unlock your screen or access your Safe or App Lock without a password.

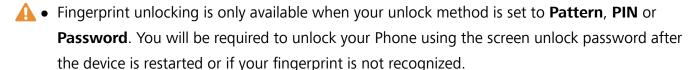

- Before enrolling a fingerprint, make sure your finger is clean and dry.
- 1 Open Settings.
- 2 Go to Security & privacy > Fingerprint ID > Fingerprint management > Change unlock method, select Pattern, 4-digit PIN, Custom PIN or Password, and then follow the onscreen instructions to set an unlock password.
- **3** Once you have set an unlock password, touch **New fingerprint** to enroll a fingerprint.
- **4** Place your fingertip on the fingerprint sensor. Press down lightly on the sensor until your device vibrates. Repeat this step using different parts of your fingertip.
- **5** After enrollment is complete, touch **OK**.

To unlock the screen, simply place your fingertip on the fingerprint sensor.

#### Connect to Wi-Fi

By connecting your device to a Wi-Fi network, you can effectively save mobile data.

To avoid potential security risks (such as unauthorized access to your personal data and financial information), please exercise caution when connecting to a public Wi-Fi network.

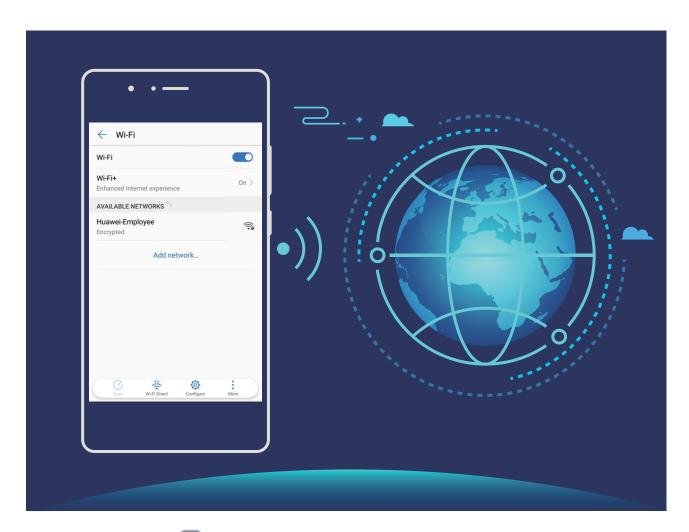

Connect to Wi-Fi: Open Settings, go to Wireless & networks > Wi-Fi, and enable Wi-Fi.

Select the network you want to connect to. Depending on the network settings, you may need to enter a password or follow the onscreen instructions to complete the authentication if required. You can add Wi-Fi hotspots using the automatic Scan or manual Add network... method.

- Refresh a Wi-Fi hotspot: Touch Scan to search again for available Wi-Fi networks.
- Manually add a Wi-Fi hotspot: Scroll to the bottom of the menu, touch Add network..., and follow the onscreen instructions to enter the Wi-Fi hotspot name and password.

**Connect to a Wi-Fi network through WPS**: From the Wi-Fi screen, go to \* > **Advanced Wi-Fi settings** > **WPS connection**. Press the WPS button on your router to establish a connection. Connecting to a WPS-enabled router over WPS enables you to quickly connect to Wi-Fi networks without re-entering their passwords.

# **Gestures and Operations**

# **Screenshots and Screen Recording**

# **Take Scrolling Screenshots to Capture Entire Pages**

Tired of having to take several screenshots to capture long articles or chat records? You can use your Phone's scrolling screenshot feature to take a screenshot that scrolls all the way down to the bottom of the page, capturing all of the information on the page in a single screenshot.

Use shortcuts to take a scrolling screenshot: Swipe down from the status bar to open the notification panel, then touch to take a scrolling screenshot. Touch within three seconds of taking the screenshot, and the screen will automatically scroll down and keep taking the screenshot. During the scrolling process, touch the scrolling area to end the screenshot.

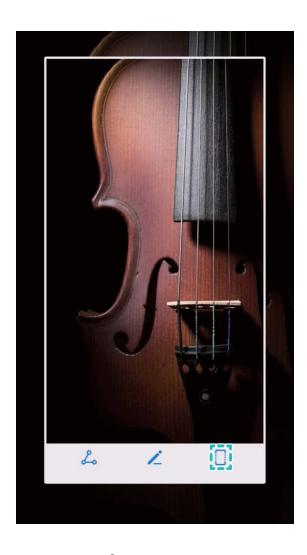

After taking the screenshot, touch or to edit or share the screenshot. The screenshot will be saved in **Gallery** by default.

#### **Record Exciting Moments on Your Screen**

The screen recording feature comes in handy when you are making tutorial videos or if you want to record your gaming exploits to share with your friends using your Phone.

- Screen recording will end if you make or answer a call.
  - If you are using the recording feature on your Phone at the same time, then you can select either **System** or **None** from **Sound source**.
  - If you have selected **Microphone** from **Sound source**, then your Phone will pick up all sounds and actions, including that which is produced by you touching the screen. It is recommended that you only record your screen in a guiet environment with no ambient noise.

Use shortcut to start recording: Swipe down from the status bar to open the notification panel, then touch to start recording the screen. Select Microphone, System, or None from Sound source based on your needs. To end the recording, touch in the upper left corner of the screen.

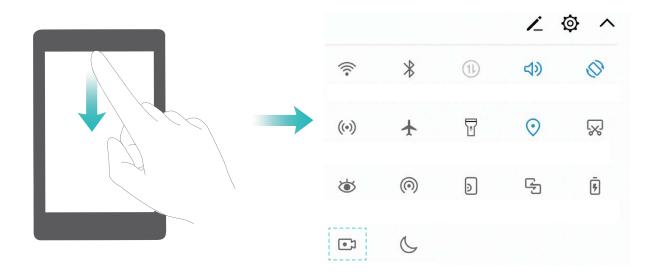

**Use key combination to start recording**: Simultaneously press and hold the **Power button** and the **Volume up button** to begin recording. Select **Microphone**, **System**, or **None** from **Sound source** based on your needs. To end the recording, simultaneously press and hold the **Power button** and the **Volume up button** again.

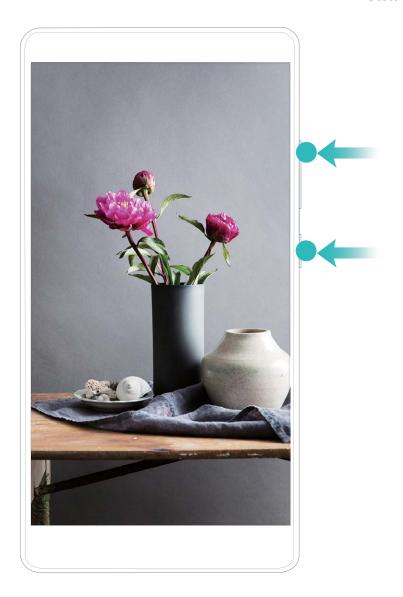

You can view your screen recordings in Gallery.

#### Take a Screenshot of Your Entire Screen

**Use combo key to take screenshot**: Simultaneously press and hold the Power button and the Volume down button to take a screenshot of the full screen.

**Use shortcut switch to take screenshot**: Swipe down from the status bar and open the shortcuts panel, then touch to take a screenshot of the full screen.

After taking the screenshot, touch  $\angle$  or  $\angle$  to edit or share the screenshot. The screenshot will be saved in **Gallery** by default.

# **Home Screen**

# **Navigation Bar**

#### **Configure Your Navigation Bar Layout**

Using the navigation bar, you can conveniently access the home screen, return to the previous page, exit an app, or view recent apps used.

To configure your navigation bar layout, touch Settings, then go to System > System navigation > Three-key navigation > Settings, and select the navigation key combination and enable or disable Hide navigation keys based on your usage habits.

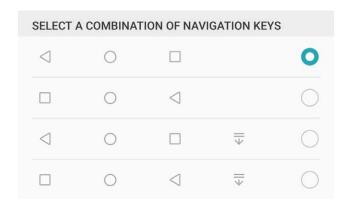

- Sack key: Touch to return to the previous page or exit an app. Touch to close the onscreen keyboard when inputting text.
- Home key: Touch to return to the home screen. Touch and hold to display the HiVoice icon and swipe upwards on the icon to enable HiVoice features.
- Recent key: Touch to open a list of recently used apps. Touch and hold to enable split screen mode.
- $\bullet$  **Downward swipe notification key**: Touch to open the notification panel.

# **Use the Recent Key to Manage Background Apps**

If you want to quickly switch to a recently used app, you might try using the Recent key. The Recent key can help you quickly switch between several recently used apps. You can also use it to close your background apps to increase your Phone's operating speed.

Touch  $\square$  . You can view, switch to, close, or lock recently used background apps:

• **View recently used apps**: Recently used apps will be displayed on the screen and you can switch between them by swiping up or down.

- **Switch to a recently used app**: Swipe up or down on the screen to find the app you want to use, and touch the app tab to open it.
- Close an app: Swipe left or right on the app tab or touch  $\times$  in the upper right corner of the app tab to close the corresponding app.
- Close all apps: Touch to close all apps.
- **Lock an app**: If you want an app to continue running in the background and not be closed, you can lock the app. After an app is locked, it cannot be closed by touching . Touch in the upper right corner of the app tab. When an app is locked, you can unlock it by touching in the upper right corner of the app tab.

# **Quick Switch**

# **Use Shortcut Switches to Quickly Enable Frequently Used Features**

Want to quickly enable or disable mobile data or hotspot? You can enable frequently used features by using shortcut switches.

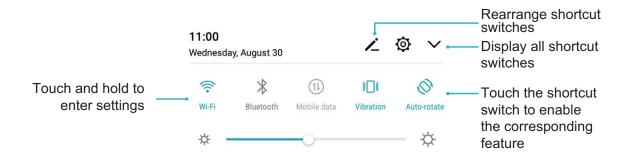

# Adjust the Positions of the Shortcut Switches to Your Liking

Adjust the positions of the shortcut switches to put the ones you use regularly at the top.

Swipe down from the status bar, open the shortcuts panel, and touch 💪 . From the shortcuts panel, you can:

**Rearrange shortcut switches**: Touch and hold a shortcut switch and then drag the icon to a position of your choice.

**Add a shortcut switch**: Drag a shortcut switch from the hidden area of the panel to the displayed area, then touch **BACK**.

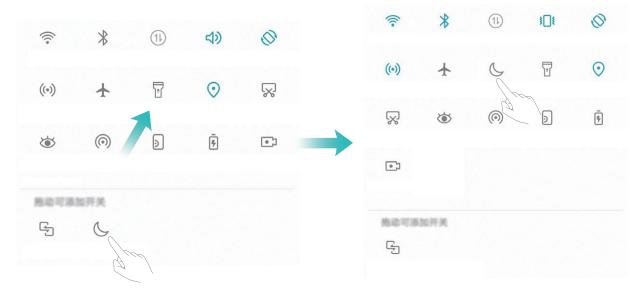

**Remove shortcut switch**: Drag a shortcut switch from the displayed area of the panel to the hidden area, then touch **BACK**.

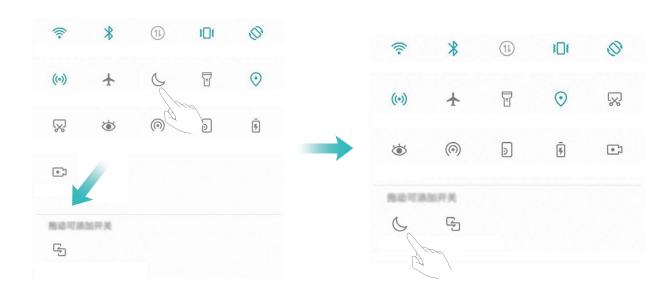

# **Notification Panel and Status Bar**

# **Notification and Status Icons and Descriptions**

The icons in the status bar give you a quick view of the overall status of your Phone, including its network connection, battery level, and any new messages received when your Phone is in Silent mode.

**Status icons**: By checking the status icons, you can quickly learn the status of your device, such as network connection, signal strength, battery level, time, and more.

1 The network status icons may vary by regions and service providers.

|     | Signal strength       | ăil | No signal.           |
|-----|-----------------------|-----|----------------------|
| 4G+ | 4G+ network connected | 3G  | 3G network connected |

| 4G               | 4G network connected                                       | Н          | HSPA network connected                      |
|------------------|------------------------------------------------------------|------------|---------------------------------------------|
| <b>2G</b>        | 2G network connected                                       | LTE        | Long Term Evolution (LTE) network connected |
| LTE <sup>†</sup> | LTE+ network connected                                     |            | NFC enabled                                 |
| H⁺               | Evolved High-Speed Packet Access (HSPA+) network connected | <b>†</b>   | Airplane mode enabled                       |
| HD               | VoLTE available                                            | (î•        | Wi-Fi network connected                     |
| R                | Roaming                                                    | •          | Receiving location data from GPS            |
| *                | Bluetooth enabled                                          | ×          | Silent mode enabled                         |
| 奈                | Wi-Fi network detected                                     | <b>*</b>   | Charging                                    |
| <b>}</b>         | Vibration mode enabled                                     |            | Battery level low                           |
| <b>©</b>         | Alarm enabled                                              | !          | No SIM card detected                        |
|                  | Battery fully charged                                      | $\bigcirc$ | Headset plugged in                          |
|                  |                                                            |            |                                             |

Only JSN-L21 supports NFC. Please keep the NFC area close to other devices or objects while using the NFC function.

**Notification icons**: When there is a new message, notification or reminder on your Phone, the relevant icon will be displayed in your status bar.

| ~        | Missed call                        | ~          | New emails         |
|----------|------------------------------------|------------|--------------------|
| <u></u>  | Downloading data                   | 0.0        | New voicemails     |
| Ö        | Event reminder                     | <u>†</u>   | Uploading data     |
| 0        | Synchronizing data                 | <b>⊘</b> ! | Phone memory full  |
| A        | Sign-in or synchronization problem | <u>(i)</u> | Sync failed        |
| <b>_</b> | VPN connected                      | • • •      | More notifications |

# **Open the Notification Panel to Get Important Information**

Want to ensure that you do not miss out on any important notifications? From your Phone's status bar, you can view real time notification information and your device's operating status.

When there is a notification reminder, you can turn on the screen and swipe down from the status bar to view the notification. You can access notification and status bar settings in the following ways:

Access notification panel when the screen is unlocked: Swipe down from the status bar to open the notification panel. You can turn on or off shortcut switches, or touch notifications to view the details.

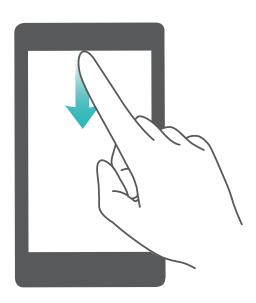

Want the notification and status bar to display only the number of notifications or to display no notifications? Touch Settings, and go to Apps & notifications > Notifications & status bar > Notification method. Then, select Numbers or None as required.

# **Disable Disruptive App Notifications**

Find it annoying to receive so many different types of app notifications? You can set and disable app notifications to prevent this from happening.

Open Settings, and go to Apps & notifications > Notifications management. You can:

- **Prevent an app from pushing notifications**: On the **Notifications management** screen, find the app and touch it, and then turn off **Allow notifications**.
- Prevent all apps from pushing notifications: Touch Batch management, and then turn off All.

#### **Customize Notifications**

Not a fan of the default notification reminders? You can customize your notification reminders so that you get your notifications the way you want them.

Open Settings, then go to Apps & notifications > Notifications & status bar. From here you can:

• Enable Notifications turn on screen: Enable Notifications turn on screen. When your Phone screen is off, it will turn on when a notification is received.

- **Set Pulse notifications light**: Turn on **Pulse notification light**, and the notification light will flash whenever you receive new notifications.
- **Display more information in the status bar**: Depending on your preferences, you can enable **Display carrier name** or **Display network speed**.
- **Set notification method**: Touch **Notification method**. Depending on your preferences, you can select **Icons**, **Numbers**, or **None**.
- Enable Battery percentage mode: Touch Battery percentage. Depending on your preferences, you can select Next to battery icon, Inside battery icon, or Do not show.

# **Screen Lock and Unlock**

# Set a Lock Screen Password to Protect Your Privacy

Your Phone stores a lot of sensitive information, such as personal photos, contact information, banking apps (for example, Alipay). Set a lock screen password so that a password is required each time you unlock your Phone. A lock screen password helps to protect your private information if your Phone is lost or accessed by an unauthorized user.

**Set a lock screen password:** Open Settings, go to Security & privacy > Screen lock & passwords, and set the type of lock screen password you prefer.

- Set a PIN: A PIN number is a sequence of digits. Entering a PIN to unlock your Phone is quick and simple. For better security, use a long sequence of random numbers as your PIN. Go to Set lock screen password, follow the prompts to set up a pin. Alternatively, touch Change unlock method, and set 4-digit PIN or Custom PIN.
- Set a pattern: Unlock your Phone by drawing a preset pattern on the screen. For better security, use a pattern that includes overlapping line segments. Go to Set lock screen password > Change unlock method > Pattern and draw the same pattern twice. The pattern must connect at least 4 dots.
- **Set a password**: A password made up of numbers, letters, and special characters is more secure than a PIN or pattern. For better security, use a password with 8 or more characters that includes numbers, letters, and special characters. Be sure to memorize the password so that you don't get locked out of your Phone if you forget it. Go to **Set lock screen password** > **Change unlock method** > **Password**, follow the prompts to set up a password.
- Unlock your device using a smart band: If your device supports unlocking with a smart band, the screen will automatically light up when the band comes within 80 cm of your device. Swiping on the screen of your Phone will instantly unlock the device. Touch Smart unlock, and follow the onscreen prompts to complete the setup.

- Unlock your device using a fingerprint: If your device supports fingerprint unlock, this is the recommended unlock method. Using a fingerprint is a secure and quick way to unlock the device. After setting a lock screen password, touch Enroll in the dialog box that pops up and follow the onscreen prompts to enroll your fingerprints.
  - For security reasons, please do not disable the lock screen password: A lock screen password prevents unauthorized access to your device. For the security of your device, do not select **Disable lock screen password** as the screen lock method.
  - Regular password prompts help you to remember your password: If you have not entered your screen lock password for 3 days, the system will require that you enter the password to unlock your device.

# Lock the Screen to Quickly Secure Your Phone

If you don't use your Phone for a set period of time, the screen will turn off and lock. As long as the screen stays on, you can use your Phone without needing to unlock the screen. Lock your screen when you are not using your Phone to protect your privacy and prevent mistaken inputs.

Set a lock screen password to help protect your privacy. You can lock your device in the following ways:

**Lock the screen instantly with the Power button**: Press the **Power button** to lock the screen at any time.

**Lock the screen with one-touch screen lock**: Pinch two fingers together on the home screen to enter the editing screen. Touch **Widgets** > **Screen Lock** and add the **Screen Lock** widget to your home screen. This helps reduce wear and tear on your power button. After leaving the home screen editing mode, touch the **Screen Lock** widget to instantly lock your screen. To lock your screen this way, first switch to the home screen page where the **Screen Lock** widget is located.

# **Go Back to Basics with Simple Mode**

Does your home screen look cluttered with app icons and small text? Simple mode displays larger icons and fonts on the home screen, adopting a more concise layout that allows you to navigate more easily.

Open **Settings**, go to **System** > **Simple mode**, and touch  $\checkmark$ .

In Simple mode, you can:

- Edit home screen icons: Touch and hold any of the icons to enter home screen editing mode, then you can add or remove app icons accordingly.
- Exit Simple mode: To exit Simple mode, touchSettings > More settings > System > Simple mode > Exit .

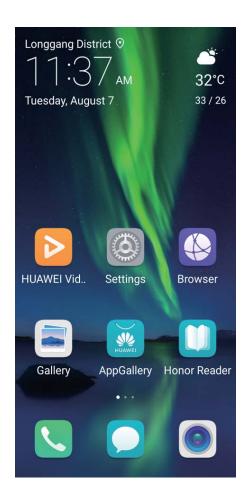

# **Home Screen Management**

# **Manage Home Screen Icons**

Is your home screen cluttered with app icons? You can move or delete icons from the home screen or sort and move them to folders for more convenient use.

**Move a home screen icon**: From the home screen, touch and hold an app icon until your Phone vibrates, then drag it to any position on the home screen.

**Delete an app**: From the home screen, touch and hold the icon of the app you want to uninstall until your Phone vibrates, and then drag it to  $\Box$  . Follow the onscreen prompts to delete the app.

1 To ensure that the system runs normally, some preinstalled system apps cannot be uninstalled.

**Create a folder**: From the home screen, touch and hold an app icon until your Phone vibrates, then drag it on top of another icon. The two icons will now be placed in a new folder.

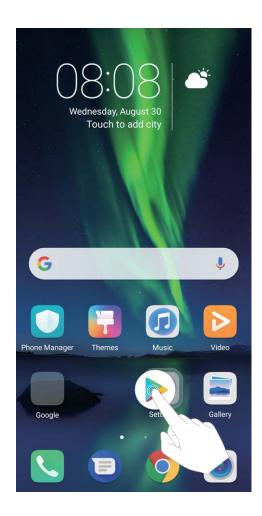

**Delete a folder**: Open the folder, touch +, deselect all the apps, then touch **OK**. The folder will be deleted automatically and all the app icons in the folder will be moved to your home screen.

Rename a folder: Open the folder, touch the folder name and enter a new name.

Add or remove app icons from a folder: Open the folder, touch +, select or deselect apps and then touch **OK**. The selected app icons will be automatically added to the folder while the deselected apps will be removed from the folder.

(i) Another way to remove an app icon from a folder is to touch and hold the icon in the folder until your Phone vibrates, and then drag it to the home screen.

# Manage Your Home Screen

Too many icons on your home screen? You can add a new page to your home screen and customize it to your liking.

Touch and hold an empty area on the home screen to enter home screen editing mode. You can do the following:

- Add a new screen page: Touch + at the left or right side of the screen to add a new screen page.
- $\bullet$  **Delete an empty screen page**: Touch  $\times$  to delete the page.
  - Screen pages with app icons or widgets on them cannot be deleted.

- Modify screen page order: Touch and hold the screen page you want to move, then drag it to the
  desired position.
- **Set a default home screen page**: Touch  $\bigcirc$  in the upper part of the home screen to set the selected screen page as your default home screen page.

#### **Set Your Home Screen Wallpaper**

Tired of default wallpapers? Set a photo you like as your home screen wallpaper to personalize your home screen.

Open Settings, go to Display > Wallpaper, and you can:

- Set a photo as your home screen wallpaper: Touch Set wallpaper. From More or Gallery, select a photo that you like and follow the onscreen instructions to select Lock screen, Home screen, or Both.
- Randomly switch wallpaper: Enable Randomly change home screen wallpaper and set the Interval and Album to display.

**Set a photo as your wallpaper from Gallery**: Have a great photo you want to set as your wallpaper? In **Gallery**, open the photo that you like, go to **Set as > Wallpaper**, and follow the onscreen instructions to set the photo as your home screen wallpaper.

#### **Manage Your Home Screen Widgets**

Want to quickly manage widgets on your home screen? You can add, move or delete home screen widgets to tidy up your home screen and make it easier to use.

**Add widgets**: Touch and hold an empty area on the home screen to enter home screen editing mode. Touch **Widgets**, touch and hold a widget and drag it to an empty area on the home screen, or touch the widget you want.

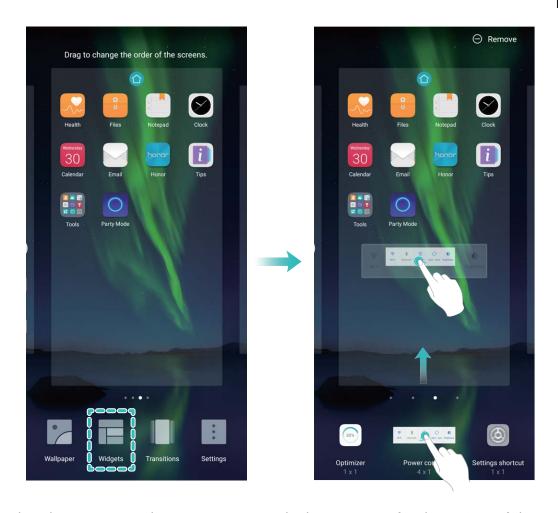

(i) Check that there are enough empty spaces on the home screen for the widget. If there is not enough space, add an empty screen page or free up some space on the current home screen page.

**Delete widgets**: Touch and hold a widget on the home screen until your Phone vibrates. Drag the widget to **Remove** at the top of the screen.

**Move widgets**: Touch and hold a widget on the home screen until your Phone vibrates. Drag the widget to any position on the screen.

# **Use App Drawer to Store Apps**

Want to store your apps in one location on your home screen to make your home screen look cleaner? You can enable app drawer on your home screen to store all your apps and free up space on your home screen.

Open Settings, go to Display > Home screen style, and select Drawer. If you want to switch back to a standard home screen, select Standard.

(i) Add an app icon from app drawer to the home screen: After you enable app drawer, touch on the home screen to enter the app list. From the app list, touch and hold the app icon that

you want to add until your Phone vibrates, and then drag it to the desired position on the home screen.

# **Contacts**

# **Search Contacts**

Open Contacts, in the contacts list, you can use the following search methods:

- For most accurate search results, ensure your device is displaying all contacts. On the contacts list screen, go to : > Display preferences, and touch All contacts.
- Drag the index on the side to quickly scroll through the list.
- In the search bar at the top of the contacts list, enter the contact name, initials, telephone number, or email address, and the search results will be displayed below the search bar. You can also enter multiple keywords for your search, such as "John London", and the system will quickly find all matching contacts.
- If an error occurs while you're searching for a contact, on the contacts list screen, go to Organize contacts, and then touch Rebuild index data > OK.

# **Managing Contacts**

# **Import and Export Contacts**

When you switch to a new Phone, you'll need to transfer your existing contacts.

Open Contacts, go to : > Import/Export, and then select one of the following:

- Import contacts: Select Import from storage, Import from another device, or Import from SIM and follow the onscreen instructions.
- Export contacts: Select Export to storage, Export to SIM, or Share contacts and follow the onscreen instructions. By default, .vcf files exported through Export to storage are saved in the root directory of your device's internal storage. Open Files to view exported files.

# **Manage Your Contacts**

The Contacts app gives you a host of features for managing your contacts. You can simplify your contacts list, choose to only view contacts on your Phone or SIM card, and easily find your frequent contacts.

Merge duplicate contacts: If there are duplicates in your contacts list, you can use the Merge duplicate contacts function to merge duplicate contacts. From the contacts list, Go to Organize contacts > Merge duplicate contacts, select the contacts you want to merge, and then touch

**Display contacts for different accounts**: Want to only view contacts on your Phone or SIM card?

Go to 

Display preferences, and select the accounts that you want to display. You can also:

- Enable Simple layout: Want to hide the profile pictures, companies, and titles in the contacts list?

  From the contacts list screen, go to 

  Display preferences, and enable Simple layout.
- View contact storage space: Want to check your contact storage space? From the contacts list,
   go to Display preferences. In the Accounts field, you can see the free storage space and the total storage space on your device or SIM card.

**Add contacts to Favorites**: Tired of constantly searching through your contacts for a particular entry? You can Favorite your frequent contacts for quick and easy access. From your Contacts list, touch and hold the entry you want to Favorite, then touch **Add to favorites** to add it to the Favorites screen.

# **Manage Contact Groups**

Want to send a message to a group of colleagues or host a get-together? Smart groups automatically groups your contacts by company, city, and most recent contact time, so you can quickly send a group email or message.

**Create a contact group**: From the groups list, touch +, enter the group name (such as Family or Friends), and then touch **OK**. Follow the onscreen instructions to add contacts, and then touch  $\checkmark$ . **Send a message to smart group contacts**: From the groups list, from the **Smart groups** section, open a group and touch  $\checkmark$  to send a message or  $\checkmark$  to send an email.

Edit a group: From the groups list, select the group you want to edit and touch + to add a contact, or touch + to Remove members, Group ringtone, Delete group or Rename.

Delete a group: From the groups list, touch and hold a group, and then touch Delete.

#### Add Contacts to the Blacklist

You can add contacts to the blacklist to avoid receiving harassing or spam calls from them.

Open Contacts, touch and hold the contact you want to add to the blacklist, and then touch Add to blacklist. Your device will block all calls and messages from contacts in the blacklist.

**View blacklisted contacts**: Open Phone Manager, go to Blocked > , and then touch Numbers blacklist to view the blacklist.

**Remove a contact from the blacklist**: Open **Contacts**, touch and hold the contact you want to remove from the blacklist, and then touch **Remove from blacklist**.

# **Erase Call and Message Records**

Use Erase traces to erase call and message records for a contact to protect your privacy.

Open Contacts, select a contact, and go to : > Erase traces > Erase. All of your call and message records for that contact will be erased.

# **Merging Third-party App Contacts**

# **Integrated Social Networks: Bring People Together**

Want to expand your social network? Want to sync information from a social media account to your contacts? You can log in to a social media account (such as LinkedIn) and sync your contacts' information (including company, title, and email) to your local contacts and enrich your social network.

#### **Associate Contact Information with Your Social Account**

What does each contact in your Phone do? What are their emails? What are their job titles? You can use third-party social media apps (such as LinkedIn) to find out more information about your contacts.

Associate LinkedIn accounts: Open Contacts, go to More > Settings > Associate LinkedIn account and follow the onscreen instructions to log in to your LinkedIn account. Once logged in, your Phone will automatically update your local contacts information. To sync all your LinkedIn contacts information, from the LinkedIn settings screen of Contacts, go to Sync LinkedIn contacts > All LinkedIn contacts, and select Sync or Auto-update.

View contacts information provided by LinkedIn: Open a LinkedIn contact and touch View LinkedIn profile online.

**Disassociate LinkedIn contacts**: Go to Solution > Contacts > More > Settings > LinkedIn, and select Disassociate.

# View an Sender's Job Description

If you've just started a new job, you'll need to quickly figure out what all of your new colleagues do. You can associate a social media account (such as LinkedIn) with your email contacts. The job information of email senders will then be displayed on the email details screen.

From the **Email** inbox, open an email you have received. Go to email details, then touch the sender's profile picture and select **View LinkedIn profile**.

# **Dialing**

# **Basic Calling Functions**

#### **Make Calls**

On the dialer screen, enter part of the telephone number or the first letter or pinyin initials of the contact's name. Your Phone will automatically search for the relevant contacts.

Open Dialer. From the dialer screen, enter the phone number or the first letter or pinyin initials of the contact's name (for example, enter hwkf for Huawei customer service). Your device will automatically search for the corresponding number in your Contacts and call history. Touch the contact that you want to call in the list. If you have a dual-SIM device, touch or to make the call. You can check your contact's status on your screen (such as whether ringing or call forwarding is enabled). Touch to hang up.

(i) After you copy a phone number that you want to dial, the system prompts you to paste the number when you enter the dialer screen.

Press the power button to hang up: Accidentally dialed the wrong number and hid the calling screen, and want to hang up quickly? You can set Power button ends call. On the Dialer screen, go 

5 Settings > More, and enable Power button ends call to quickly hang up calls.

# **Make Emergency Calls**

In an emergency situation, if your Phone is powered on and within the service area, you can make emergency calls even if the screen is locked or there is no mobile reception.

The emergency call feature is subject to your local regulations and Internet service provider.

Network issues or environmental interference may lead to failed emergency calls. In emergency situations, do not rely on your Phone as your only method of communication.

Open Dialer or touch Emergency on the lock screen, enter the local emergency number on the dialer, and then touch . If your location has strong mobile reception and your Phone is connected to the Internet with enabled location services, your location will be obtained and displayed on your screen for reference.

# **Enable Call Waiting to Never Miss Important Third-Party Calls**

Receiving an incoming call while you're already on a call? Call waiting allows you to answer the new call and then switch between the two calls.

Some carriers may not support this feature.

Open Dialer, go to Settings > Additional settings, and enable Call waiting. When receiving another call, touch to answer the call and place your first call on hold. Touch or the call on hold in the call list to switch between calls.

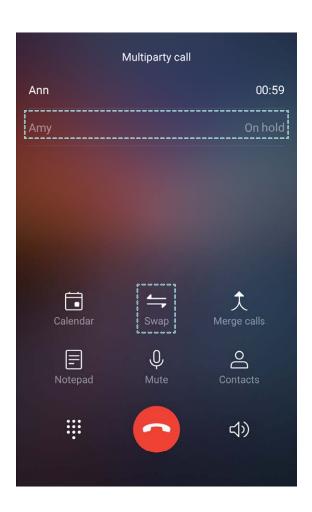

# **Enable Call Forwarding and Never Miss a Call**

If you are unavailable to answer calls, you can set your device to forward calls to another number.

Some carriers may not support this feature.

Open Dialer, and go to > Settings > Call forwarding. If you have a dual-SIM device, in the SIM 1 or SIM 2 section, touch Call forwarding and select a forwarding method. Enter the number you want to forward your calls to, then confirm. When call forwarding is enabled, your device will automatically forward eligible calls to the preset number.

# **Delete Call Logs**

You can delete call logs that you no longer need.

Open Dialer and touch ito hide the dialpad. You can now perform one of the following:

- Delete a single record: Touch and hold an entry, then touch Delete entry.
- **Delete multiple records**: Touch  $\stackrel{\square}{\square}$ , select the entries you want to delete or touch **Select all**, then touch  $\stackrel{\square}{\square}$ .

#### **Enable Voicemail**

Worry about missing important calls when your Phone is turned off? Voicemail records real-time messages from callers so you'll never have to worry about missing an important call.

Voicemail requires carrier support. Please check that you have enabled this service. Contact your carrier to learn more about your voicemail number, service details, and fee information.

Enable voicemail: Open Dialer, go to > Settings touch Additional settings (for dual-SIM Phones, in the SIM 1 or SIM 2 section, touch Additional settings), then go to Voicemail > Voicemail number and enter the voicemail number provided by your carrier.

**Check voicemail messages**: On the dialer, touch and hold **1** to call the voicemail and listen to messages.

#### **Activate International Roaming for Borderless Communication**

When you travel abroad for work or a holiday, you can make calls when your Phone is roaming without having to dial the country code.

- **1** Contact your carrier to activate the international call or roaming service.
- **2** Open **Dialer** or **Contacts**, and make a call.

# Block Nuisance Calls: Get the Peace and Quiet You Deserve

Fed up of nuisance calls and telephone scams? Try using **Blocked**.

Configure interception rules: Open Dialer, go to : > Blocked, and then touch .

Configure the interception rules and blacklist or whitelist according to your preferences.

Intercept specified nuisance numbers: Open Dialer, select the call record of a specified nuisance number to be intercepted, and then touch Add to blacklist. The calls and short messages from the specified nuisance number will be automatically intercepted.

# **VolTE**

#### **VolTE:** Make Calls and Use Data at the Same Time

VolTE (Voice over LTE) allows both call and data services to be carried on the same 4G network, which means you can use the Internet even while making calls. VolTE also provides you with shorter call connection times and higher quality voice and video calls.

Both of your Phone's SIM card slots support 4G, VoLTE, and VoWiFi, so there is no need to switch SIMs back and forth.

• **Dual 4G**: Both of your Phone's SIM card slots support 4G.

- **Dual Volte**: Both of your Phone's SIM card slots support Volte, allowing you to use the Internet while making HD calls.
- **Dual VoWiFi**: Both of your Phone's SIM card slots support VoWiFi, which allows calls to be made using Wi-Fi. You can use VoWiFi to make calls even in Airplane mode.
- Some carriers may not support this feature.

# **Enable VolTE to Enjoy HD Calls**

- Some carriers may not support this feature.
  - Only dual-SIM phones support both SIM card slots enabling 4G, VoLTE, and VoWiFi.

Open Settings, and go to Wireless & networks > Mobile network. In the settings section for SIM 1 or 2 (if supported by your carrier network), you can:

- **Enable 4G**: Turn on **4G**. Due to carrier customization, there may not be a **4G** switch on your device. This indicates 4G is already enabled and does not need to be turned on manually.
- Enable VolTE calling: Turn on VolTE HD calls.
- Enable Wi-Fi calling: Turn on Wi-Fi calling.

After the setting is complete, select the contact you want to call and touch  $\Box$  to make a video call. You can also touch  $\Box$  on the screen during a voice call to switch to a video call.

# **Camera**

# **Basic Camera Functions**

#### **Use Basic Camera Features**

Understand your camera's basic features to help you take better pictures.

**Basic photo mode**: Open **Camera**. In the viewfinder, touch to take a photo. You can also set the volume button as a shutter button for your camera.

**Select a camera mode**: Open **Camera**. In the viewfinder, choose a photo mode from the preinstalled ones.

**Zoom your camera in or out**: From the viewfinder, touch the screen with two fingers and move them apart to zoom in or pinch them together to zoom out. If you zoom in beyond your camera's optical zoom limit, the image quality will decrease. After you touch the screen with two fingers and zoom in or out, a zoom bar will appear on the side of the screen, which you can also use to zoom your camera in or out.

**Adjust your camera's exposure**: Your camera will adjust its exposure automatically depending on the ambient light level. Increasing the exposure will make pictures appear brighter whereas decreasing the exposure will make pictures appear darker. You can adjust the exposure manually from the viewfinder by touching the screen and dragging the icon up or down.

**Enable or disable flash**: Flash is used to provide extra lighting for taking photos in low light conditions. From the viewfinder, touch to select one of the following four flash modes:

- Auto: The camera automatically enables or disables flash depending on the ambient light level.
- X Off: Disable flash.
- **On**: Enable flash.
- Always on: Flash is always on while you are in the viewfinder.

**Enable geolocation**: Your geographic location will be recorded when you take a picture to allow you to search through your pictures by location. From the viewfinder, touch to enter the settings menu and enable **GPS tag**.

#### **Use Camera to Record Videos**

Besides taking pictures, you can also use Camera to capture high resolution videos.

**Record a video**: Go to **Camera** > **Video**, and touch to start recording a video.

**Take a picture while recording a video**: You can touch when recording a video to take a picture.

**Turn on flashlight**: When recording a video in low light conditions, you can touch and select to turn on the flashlight.

# **Adjust Camera Settings**

On the Camera setting screen, you can adjust a variety of camera settings, modes, and specifications to suit your needs.

**Touch viewfinder to shoot**: Open **Camera**, touch to open Camera **Settings** and enable **Touch to capture**. Now when you touch an object in the viewfinder, the camera will focus and take a picture automatically.

**Capture smiles automatically**: From **Settings**, enable **Capture smiles**. The camera will now take a picture automatically when it detects a smile in the viewfinder.

**Lock focus length**: From **Settings**, touch **Touch & hold shutter icon** and select **Lock focal length**. Now when you touch and hold the shutter button, the camera will no longer auto focus.

**Use the volume button to take pictures, focus a shot, or zoom in or out**: From **Settings**, touch **Volume button function** and select **Shutter**, **Zoom**, or **Focus** mode according to your usage needs. **Mute photography**: From the **Settings** screen, enable **Mute**.

# **Use Assistive Grid to Compose Your Photos**

Ever get annoyed that your photos turn out looking skewed or the subject always seems to be offcenter? You can use your camera's assistive grid feature to help you line up the perfect shot.

To select an assistive grid, open Camera and touch to enter Settings. Then touch Assistive grid and select the type of grid or lines you want to use.

**Rule of thirds composition method**: Use either **Grid** or **Phi grid**. The four intersection points in the grid are the focus areas of the picture. Place the subject of your photo on one of the intersection points to achieve a good composition.

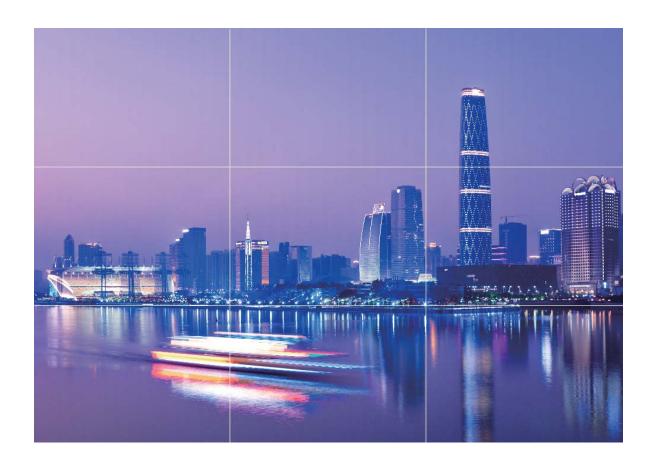

**Spiral composition method**: Use either **Fibonacci spiral (left)** or **Fibonacci spiral (right)**. Place the subject of your photo within the center of the spiral.

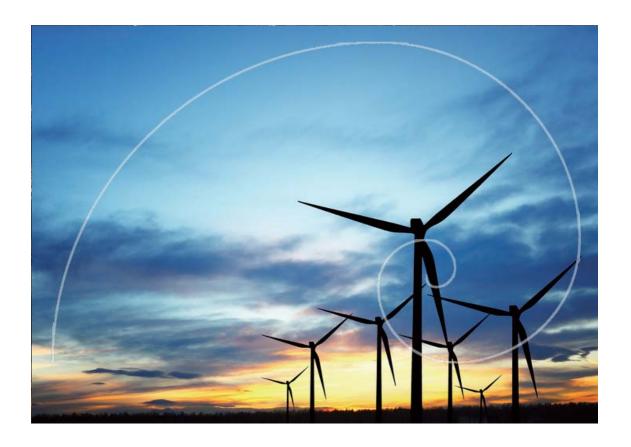

# **Use Portrait Mode to Take Stunning Portraits**

Want to make your selfies or group shots even more beautiful? Portrait mode provides you with customized options to make every photo beautiful and memorable.

Enable Portrait mode to capture more beautiful photos: Open Camera > Portrait > .

Drag the sliders left and right to adjust beautification settings. A higher Beauty level will make the beautification effects more distinct. Touch the icon in the viewfinder, and select (No lighting, Soft lighting, Butterfly lighting, Split lighting, Stage lighting, Classic lighting). After making the adjustments, touch to take photos.

to enter the Camera settings screen. Touch **Perfect selfie** to enable it. Follow the onscreen prompts to take photos of yourself looking to the front, sides, and downwards, and then set the beauty parameters. Larger parameter values produce more pronounced slimming and beautification effects. After confirming your settings, touch  $\checkmark$  to save your personalized beauty information.

• Re-enter personal information: In Camera settings screen, go to Perfect selfie > Edit personal info, then follow the onscreen prompts to re-take photos of yourself looking to the front, sides, and downwards. This will reset the beauty parameters.

• Adjust beauty parameters: In Camera settings screen, go to Perfect selfie > Set beauty effects to adjust parameters such as skin smoothness and tone.

## **Wide Aperture**

## Wide Aperture Mode: Emphasize Your Subject

Want to showcase a peony in a sea of flowers, highlight your subject in a crowd, or increase the brightness in a low light environment? Enable Wide aperture mode to blur the background and highlight your subject to take crisp photos even in low light.

- Quick focus to capture fleeting moments: Wide aperture mode can help you quickly capture a
  fleeting moment during your travels while avoiding any possible blurring caused by moving the lens
  or focusing too slowly.
- Blur the background to highlight the subject: Unable to pick out the focus in a crowd? Enable Wide aperture mode to blur the background, so you can stand out with ease even on a crowded street.
- Capture moments with ease even at night: Are your photos dark when taken at night or in low light? Enable Wide aperture mode to customize your photo brightness so you can capture the best lit moment even in low light.

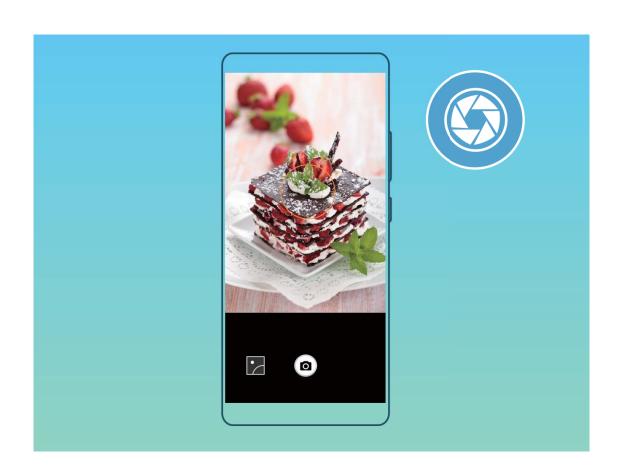

## **Use Wide Aperture Mode to Highlight Your Shooting Subjects**

Wide aperture mode produces photographs with a shallow depth of field. This creates a blurred background that lends greater emphasis to the photo's subject.

**Take a wide aperture photo**: Go to **Camera** > **Aperture**. When shooting, touch the screen to select a focal point, and then touch to take the photo.

- For optimal results, ensure that the subject is positioned no more than 2 m away from the camera.
  - Touch and swipe left or right on the slider to adjust the aperture level. The smaller the aperture value, the more blurred the background will appear.

## **Panorama**

#### **Use Panorama Mode to Take Panoramic Selfies**

Want to fit more friends or scenery in a selfie? Use Panorama to take selfies with a wider field of view.

- **1** Open **Camera** and touch **S** to switch to the front-facing camera.
- **2** Go to More > Panorama.
- **3** Hold your Phone steady and touch to take the first picture.
- **4** Follow the onscreen instructions and pan your Phone horizontally until the blue frame overlaps with the square screen frame. Your camera will automatically take another picture.
- **5** Follow the onscreen instructions again and pan your Phone in the opposite direction until the blue frame overlaps with the square screen frame. Your camera will automatically take the last picture.
- **6** Once complete, the camera will automatically combine the three pictures into a wide-angle 3D selfie.

#### **Use Panorama Mode to Take Panoramic Photos**

Panoramas provide a wider viewing angle than ordinary photos, letting you take sweeping landscape shots.

To capture a panorama shot, the camera takes multiple photos of objects within our visual field and stitches them together into a single photo.

- (i) When taking a panorama, find a wide, open space that is some distance away from the subject and try to avoid backgrounds that are all in one color.
- 1 Go to Camera > More > Panorama.
- 2 Touch at the bottom of the screen to configure the shooting direction.
- **3** Hold your Phone steady, and then touch to start shooting. Slowly move the Phone in the direction indicated, holding the device steady and ensuring that the arrow stays level with the center line.

**4** Touch when you are finished. The camera will automatically stitch the photos together to create a panorama.

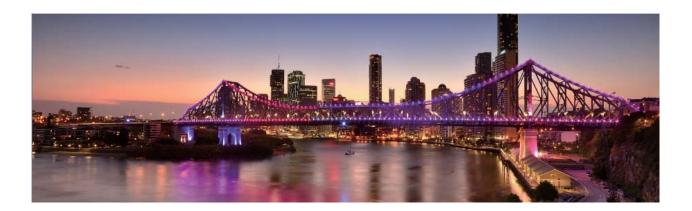

## **Pro Mode**

## **Pro Camera: Use Light to Tell Your Story**

Pro camera lets you adjust exposure, shutter speed, and a range of other settings, giving you full control of your camera.

Pro camera is a pre-installed camera mode in your Phone. In Pro camera mode, you can adjust various parameters to produce photos and videos with results comparable to professional cameras.

#### **Use Pro Mode to Take Scenic Photos**

Want to make your scenic photos more vibrant and interesting? Use Pro mode to take unique and personalized scenic photos.

Open Camera > More > Pro.

**Select a metering mode based on the shooting subject**: On the Pro mode screen, touch and select a metering mode accordingly.

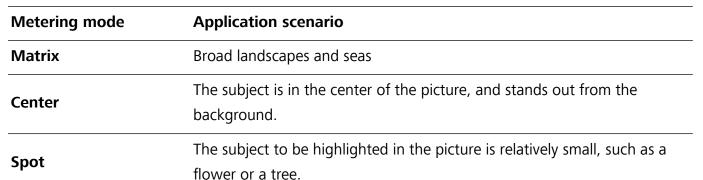

#### Adjust brightness based on the shooting environment:

• **Adjust ISO**: On the Pro mode screen, touch <sup>ISO</sup>, and swipe left or right on the ISO slider to adjust its value.

- To avoid excessive noises, the recommended ISO is below 400. The recommended ISO for the daytime is between 100 and 200 and above 400 for night scenes.
- **Adjust the shutter speed**: On the Pro mode screen, touch S (shutter speed), slide on the shutter speed slider, and drag your desired speed to the center.
  - 7 The recommended shutter speed for static scenes (such as mountains) is between 1/80 and 1/125; and faster (less than 1 second) for moving subjects (such as waves). For the best result, using a tripod when shooting a moving subject.
- **Adjust EV compensation**: On the Pro mode screen, touch EV \*, slide on the EV slider and drag the selected value to the center.

**Adjust AWB**: On the Pro mode screen, touch AWB, slide on the AWB slider and drag the selected value to the center.

- When shooting under sunlight, you can select  $\stackrel{>}{\sim}$  . In a weak light environment, you can select  $\stackrel{>}{\sim}$  .
  - Touch to adjust the color temperature. If you want to give your photo a cozy, nostalgic tone, increase the K value. For a cold, calm or futuristic tone, select a lower K value.

**Adjust AF based on the shooting subject**: On the Pro mode screen, touch AF \*, slide on the AF slider and drag your desired mode to the center.

| AF modes  | Application scenario                                 |
|-----------|------------------------------------------------------|
| AF-S mode | Static scenes (such as mountains).                   |
| AF-C mode | Moving scenes (such as flowing water and sea waves). |
| MF mode   | Protruding objects (such as a close-up of a flower). |

**Hold your device steady when shooting**: On the Pro mode screen, touch And enable **Horizontal level**. After this feature is enabled, two assistive lines will appear in the viewfinder. When the dotted line overlaps with the solid line, it indicates that the camera is parallel to the horizontal level.

- Some settings in Pro mode may change after you change a setting. You may adjust them based on your actual needs.
  - The recommended settings above are for reference only. You may adjust them based on the actual condition to achieve your desired effect.

## **Use Pro Mode to Capture Portraits**

Want to take more professional portraits? The Pro mode allows you to adjust your camera settings to shoot professional portraits.

Open Camera > More > Pro.

**Select a Metering mode**: or mode is recommended for taking portraits. Place your shooting subjects (their faces for example) in the center of the viewfinder.

#### Adjust brightness based on the shooting environment

• **Adjust ISO**: To avoid excessive noises, it is recommended that you adjust the ISO to a low level when shooting portraits. You may adjust the ISO based on the actual shooting environments.

| <b>Shooting Environment</b> | Recommended ISO     |
|-----------------------------|---------------------|
| Outdoors                    | Between 100 and 200 |
| Indoors                     | Around 400          |
| Night scenes                | Between 400 and 800 |

- Adjust shutter speed: The shutter speed should be slow if the ambient light is low and fast when the ambient light is strong. The recommended shutter speed for static portraits is between 1/80 and 1/125. To shoot moving subjects, select a shutter speed at or above 1/125.
- Adjust EV compensation: You may increase the EV compensation if the light on the subjects or background is low, and decrease the EV compensation if there is too much light.

Adjust AWB: Select AWB depending on the lighting conditions. When shooting under sunlight, you can select  $\stackrel{\hookrightarrow}{\sim}$ . In a low light environment, you can select  $\stackrel{\hookrightarrow}{\sim}$ .

**Adjust Focus**: To better highlight a subject, it is recommended that you use manual focus (MF) when shooting portraits. In the viewfinder, touch to focus on the part (the subject's face for example) you want to highlight.

- In Pro mode, some settings may change after you change a setting. You may adjust them based on your actual needs.
  - The recommended settings above are for reference only. You may adjust them based on the actual usage conditions to achieve your desired effect.

## **Light Painting Mode**

## **Light Painting: Shoot Light Trails**

Light painting mode automatically sets a slow shutter speed to take long-exposure shots of light trails. This mode produces stunning photos that have an ethereal quality.

Light painting mode offers four creative shooting modes for different subjects and light conditions:

- Traffic trails: Captures light trails created by cars at night.
- Light graffiti: Captures trails created by a moving light source in low-light conditions.
- Silky water: Captures silky-smooth photos of waterfalls and flowing water.
- Star trails: Captures stunning photos of star trails in the night sky.

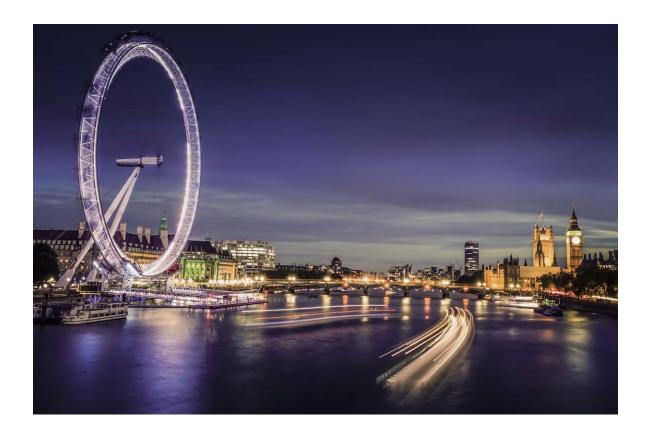

## Use Tail Light Trails to Capture the Lights of the City

Tail light trails lets you create artistic photos of car tail lights at night.

- Shoot from a distance and slightly above your subject for best results. Ensure that car headlights do not point directly at the camera, as this can overexpose the image.
  - Place your device on a tripod or solid surface so that it does not move during the exposure.

Open Camera > More > Light painting > Traffic trails. Hold your Phone steady, and then touch to start shooting. A preview of the image is displayed in the viewfinder. Touch when you are finished.

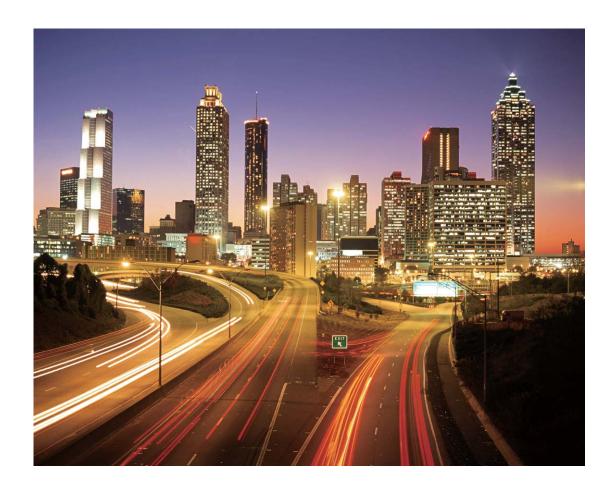

## **Use Light Graffiti to Create Light Patterns**

Light graffiti lets you create patterns or write words by moving a light source in front of the camera.

- Find a dark location away from other light sources and ensure that the subject's silhouette is not visible. Choose a suitably bright light source of an appropriate color, such as a small torch or glow stick.
  - Place your device on a tripod or solid surface so that it does not move during the exposure.
- Open Camera > More > Light painting > Light graffiti. Hold your Phone steady, and then touch to start shooting. A preview of the image is displayed in the viewfinder. Touch when you are finished.

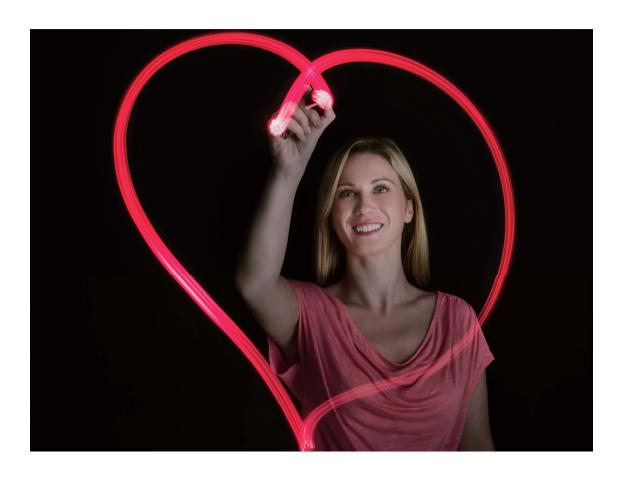

## **Use Silky Water to Capture Rivers and Waterfalls**

Silky water lets you capture silky smooth photographs of waterfalls and rivers.

- For better results, find a stream or waterfall with lots of water.
  - Place your device on a tripod or solid surface so that it does not move during the exposure.
- 1 Open Camera > More > Light painting > Silky water.
- **2** Hold your Phone steady, and then touch to start shooting.
- **3** A preview of the image is displayed in the viewfinder. Touch when you are finished.

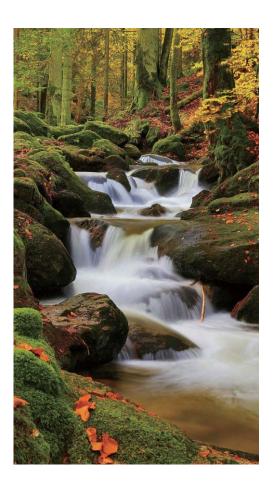

## **Use Star Track to Capture the Beauty of Stars**

Star track lets you use your camera to capture the movement of stars in the night sky.

- For best results, choose a location free of light pollution with an unobstructed view of the sky, and on a clear night.
  - Place your device on a tripod or solid surface so that it does not move during the exposure.
- 1 Open Camera > More > Light painting > Star trails.
- **2** Hold your Phone steady, and then touch to start shooting.
- **3** A preview of the image is displayed in the viewfinder. Touch when you are finished.

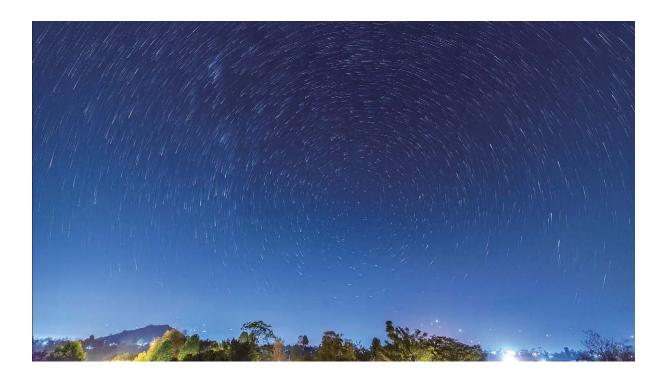

## **More Capture Modes**

## **Use Time-lapse to Create a Short Video**

You can use Time-lapse mode to capture images over a long period of time and condense them into a short video, allowing you to view flowers blooming, cloud movement, city traffic, and the movement of stars in the night sky.

- Avoid recording time-lapse for too long as it will use up your battery power and storage space.
  - Use a sturdy tripod to keep your device steady during time-lapse recording.
- **1** Before starting the time-lapse, ensure that the scene is well lit and the camera is in focus. Position the camera carefully to avoid capturing irrelevant background objects.
- **2** Open **©** Camera > More > Time-lapse. Touch **©** to start recording.
- **3** Touch to finish recording.
- **4** Go to **Gallery** to play your time-lapse video.
  - To ensure the best result, the playback speed is decided by the system. You cannot manually adjust the recording speed or the playback speed.

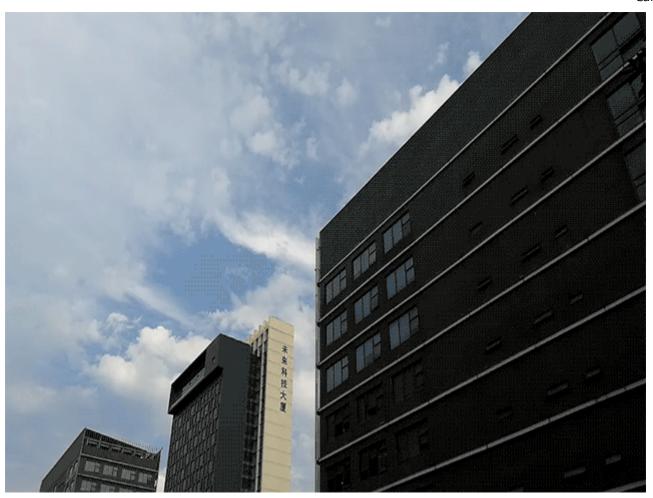

## **Custom Shooting Modes**

Want to discover new ways of using your camera besides the preset functions? You can download or delete shooting modes based on your needs.

**Update shooting modes**: To update shooting modes, go to the **More** screen. The shooting modes with available updates will have red dots next to them. You can follow the onscreen prompts to update them.

**Delete shooting modes**: Go to **More** >  $\angle$ , and touch  $\bigotimes$  to delete unneeded shooting modes. To ensure that Camera works normally, preset shooting modes cannot be deleted.

## **Take Moving Pictures**

Want to make your photos more interesting and dynamic? Take a moving picture and prolong life's wonderful moments.

With moving pictures, you can record a scene approximately one second before and after the shutter button is pressed. When browsing these pictures in Gallery, you can not only view the static picture taken the moment you press the shutter button, but also play the dynamic picture and sound.

**Take moving pictures**: Open **Camera**, touch on the top of your screen, then touch capture.

View moving pictures: The captured moving picture will be saved to **Gallery** in JPG format. Go to **Gallery** > **Albums** > **Camera**. Touch pictures with icon, and touch on the top of the picture to view the dynamic effect. The moving picture automatically stops after a complete playback. You can also touch the screen to stop the playback.

**Share Moving pictures**: Go to Gallery > Albums, touch the moving photo you want to share, then touch 6, select a sharing method and follow the onscreen instructions to complete the sharing.

Moving pictures can be shared directly through Wi-Fi, Bluetooth, Huawei Share, and more. The receiving device must be a Huawei device that supports the capture of moving pictures in order to play the moving photo effects. When you share moving pictures to third-party apps or unsupported devices, the moving pictures will be displayed as static images.

# **Gallery**

## **Photo Management**

#### **Edit Photos**

Want to edit a picture you just took to make it even better? You can use the Gallery's editing features to crop, rotate, and apply a variety of effects (such as graffiti, personalized watermarks, and filters) to your photos to make them more striking.

Go to Gallery, select the photo you want to edit, and touch of to enter the photo editing screen. You can use the following features to edit your photos:

- **Rotate a photo**: Touch  $\bigcirc$ , and slide the angle dial to customize the rotation angle of the photo. You can also touch **Rotate** or **Mirror** to rotate your photo 90 degrees or flip it.
- **Crop a photo**: Touch ; and drag the grid tool box or its corners to make your selection. You can also select a fixed crop ratio and drag the corners of the grid tool to crop the photo.
- Add filter effects: Touch , and select a filter effect.
- **Color retention**: Touch ; and follow the onscreen instructions to select the colors you want to keep. The areas selected to retain colors will be highlighted.
- Blur a photo: Touch  $\bigcirc$  , select a blur mode, and drag the slider to adjust the degree of the blur.
- Adjust photo effects: Touch to adjust the photo's brightness, contrast, saturation, and other parameters.
- **Beautify a portrait photo**: When the system detects a portrait photo, it will automatically provide you with the **Beauty** feature. You can touch in the photo editing screen to apply features such as **Smooth**, **Blemish**, **Thin face**, and **Enhance eyes** to make your portrait shot more attractive.
- Create photo mosaics: Touch , and select a mosaic style and size to create a photo mosaic.
- **Graffiti on photos**: Touch , and select a brush and color to add graffiti to photos.
- ullet Add watermarks: Touch  $\buildrel \Delta$  , and select a watermark (such as **Time**, **Location**, **Weather**, or **Mood**) to personalize your photos.
- Add a tag: Touch , and select an annotation style and font format to enrich your photos.

#### **Browse and Share Photos or Videos**

Browsing through old photos or videos can bring back some of your most precious memories. Your photos and videos are stored in your device's Gallery. You can view them by time, location, or by album.

**View photos in full screen**: Open **Gallery**, and touch a photo to view it in full screen mode. Touch the screen again to hide the menu. When viewing photos in full screen mode, you can:

- **Zoom in or out on a photo**: Place two fingers on the screen and separate them to zoom in on the photo, or pinch them together to zoom out. If a photo has a higher resolution than that of the screen, after you use two fingers to zoom in on the photo and then lift your fingers off the screen, the photo can be enlarged two times in the maximum.
- **View shooting parameters**: You can touch (i), and swipe up and down on the details window to view the ISO (sensitivity), EV (exposure compensation), resolution, and other detailed shooting parameters of the photo.
- **Rename a photo**: Go to : > **Rename**, and enter a new name.
- Set photo as a contact picture or home screen wallpaper: Go to > Set as, and set the photo as a Wallpaper or Contact photo.

**Share a photo or video**: Open **Sallery**, press and hold any item to enter the selection screen and select the items you want to share, then touch to select a sharing method and follow the onscreen instructions to complete the sharing process.

View by shooting time: From the **Photos** tab, photos and videos are displayed by their shooting times. To display shooting dates when viewing photos in full screen mode, go to \* > Settings, and enable **Show time and location**. Under the **Photos** tab, you can separate or pinch together two fingers to zoom in or out on the screen, and switch between display-by-day and display-by-month.

View by shooting location: If the photos or videos were taken while GPS tag is enabled in the

**Camera** settings menu, you can view them in Map mode. From the **Photos** tab, touch photos or videos containing location information will be marked at the corresponding shooting locations on the map. You can also separate two fingers on the screen to zoom in on the map and view details of the shooting location. Touch the photo thumbnail to view all the photos and videos taken at that location.

**View by album**: From the **Albums** tab, you can view photos and videos by album. Some photos and videos are stored in default albums specified by the system. For example, videos recorded with the camera are saved in the **All videos** album. Screenshots and screen recordings are saved in the **Screenshots** album.

**Play slideshows**: From the **Photos** tab, touch > **Slideshow**, and the system will automatically play a photo slideshow. Touch the screen to stop playing.

## **Organize Photo Albums**

Add photos or videos to a new album: From the Albums tab, touch +, enter an album name, and then touch **OK**. Select a photo or video and add the selected item to a new album.

| <b>Relocate photos and videos</b> : You can move photos and videos from various locations to the same                                                                                                    |
|----------------------------------------------------------------------------------------------------|
| album for unified management and browsing. After entering the corresponding album, press and hold                                                                                                    |
| a photo or video until the icon appears, then select the photos and videos you want to move.                                                                                                    |
| Touch $\Box$ , and select the album to move the items into. Once the items are moved, they will no longer be retained in their original locations.                                                                                                    |
| <b>Favorite photos and videos</b> : Want to store your favorite photos and videos separately? You can Favorite your special photos and videos for easy viewing. Open the photo or video you want to                                                                                                    |
| Favorite, then touch $\stackrel{\textstyle 	ext{to}}{}$ to store it in the <b>My favorites</b> album. The items you Favorite will remain in                                                                                                    |
| their original locations. However, a $\stackrel{\textstyle 	riangle}{\textstyle \sim}$ icon will appear on their thumbnails.                                                                                                    |
| <b>Sort albums</b> : Regularly adjusting the order of your albums to prioritize the most frequently viewed,                                                                                                    |
| making it easier for your daily search and browse. Press and hold an album until an $\overline{}$ icon appears                                                                                                    |
| next to all the albums, then press and hold $	ext{	ext{	ext{	ext{	ext{	ext{	ext{	ext$                                                                                                    |
| adjustment is complete, touch $\times$ to save the changes. Albums such as <b>Camera</b> , <b>All videos</b> , <b>My favorites</b> , and <b>Screenshots</b> cannot be adjusted.                                                                                                    |
| Hide albums: Have important personal albums you don't want others to see? You can hide them to                                                                                                    |
| ensure personal privacy. From the <b>Albums</b> tab, go to * > <b>Hide albums</b> and turn on the switches for albums that you want to hide.                                                                                                    |
| (i) Albums such as Camera, All videos, My favorites, and Screenshots cannot be hidden.                                                                                                    |
| <b>Delete photos and videos</b> : Press and hold a photo or album until the icon appears, select the                                                                                                    |
| items you want to delete, and then go to $\Box$ > <b>Delete</b> . Deleted photos and videos will remain in the <b>Recently deleted</b> album, along with a tag indicating the number of days until the item is permanently removed from the system. To permanently delete a photo or video before it expires, from |
| <b>Recently deleted</b> , select the photo or video you want to permanently delete and go to $\Box$ > <b>Delete</b> .                                                                                                    |
| Recover deleted photos and videos: Go to the Recently deleted album, press and hold a photo or                                                                                                    |
| video until the $\ \ \ \ \ \ \ \ \ \ \ \ \ \ \ \ \ \ \$                                                                                                    |

# **Phone Manager**

## **Use One-touch Optimization**

Have you noticed that your Phone has slowed down recently? Do you worry that it might be vulnerable to malware and other security threats? Use one-touch optimization to make your Phone run smoother and protect it from security threats.

Open Phone Manager, and touch OPTIMIZE. Your Phone will automatically perform overall performance optimization, security optimization, battery performance optimization, and device management optimization. You can customize the optimization options. However, the system will recommend you to perform a one-touch manual optimization to increase its running speed, check for security risks, optimize power consumption, and monitor and block unknown phone numbers and harassing calls.

## **Manage Mobile Data Usage**

Manage mobile data usage to avoid incurring extra charges.

Go to Phone Manager, and touch Mobile data to view data usage statistics or enable Data saver.

- Data usage ranking: View data usage for each app.
- **Networked apps**: Manage Internet access permissions for each app.
- **Data saver**: Enable **Data saver** (prevents background apps from using mobile data) and select the apps that are exempt from data usage restrictions.

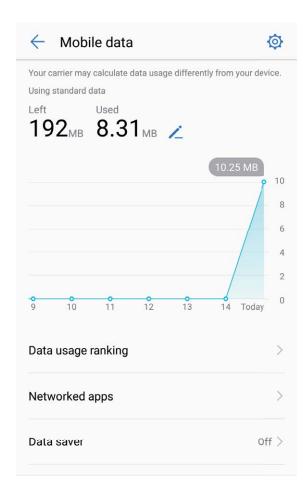

# **Enable Smart Power-Saving Management to Optimize Power Consumption**

Running out of battery at an inopportune time can cause many inconveniences. Smart power-saving management helps you to effectively extend the battery life of your Phone so that you can better enjoy your favorite games and other interests.

Open Phone Manager and touch remaining to perform the following:

- Comprehensive power consumption analysis and optimization: Touch Optimize battery usage to check for power consumption problems and automatically optimize performance.
- Enable Power-saving mode or Ultra power-saving mode: Enable Power saving mode or Ultra power saving mode. Choose the appropriate power saving mode based on your Phone's battery level to extend battery life.
- View power consumption details and rankings: a. Touch Battery usage to view power consumption details. In the Battery usage details section, the blue marks beneath Charging indicate when your device was charging. Gaps between the marks indicate when your device was not charging. This feature does not consume power. b. Touch Battery usage to view power consumption rankings of software and hardware.

- Adjust screen resolution to save power: Enable Screen resolution and select Smart resolution. Your device will automatically lower the screen resolution to save power. You can also manually set the screen resolution to save power when high resolution is unnecessary.
- Manage app launches to save power: Touch App launch to automatically or manually manage the auto-launches, secondary launches, and background activities of your apps. In addition, the system will automatically manage power usage to save power.
  - if there are power-intensive apps running in the background, the system will remind you through a notification message, in which you can touch and follow the onscreen instructions to optimize your app settings based on your preference.
- **Display remaining battery percentage on the status bar**: Enable **Battery percentage** to display the remaining battery percentage of your phone on the status bar.

## **Enable Virus Scanner**

Opening the wrong advertisement or touching the wrong link can infect your device with Trojans and malware that will secretly install themselves onto your device and potentially steal your personal data. Running a virus scan can locate and remove any potential threats to keep your Phone in good shape.

Open Phone Manager, touch Virus scan, and your device will automatically scan for and delete any security threats. You can also touch to perform the following options:

- Cloud virus scan: Enable Cloud scan and your Phone will add a dynamic, cloud-based scan to its standard scan, keeping your Phone safe from new threats.
- **Quick scan**: Select **Quick scan**. The system will quickly scan key locations and apps on your device during routine maintenance.
- Full scan: Select Full scan. The system will then comprehensively scan your device for any malware or harmful files at regular intervals. This process takes longer, but covers a wider range and ensures your device is fully protected from any threats.
- Virus database update: Enable Manual update to manually update your virus database.

  Alternatively, enable Auto-update and Only update over Wi-Fi. The system will automatically update its virus database over Wi-Fi, keeping your device's threat removal capabilities up to date.
- The virus scan reminder is enabled by default. The system will notify you if you do not perform an anti-virus scan for more than 30 days.

## **Email**

## **Add Email Accounts**

Add your email account to your Phone for convenient email access at any time. If you have questions about specific settings while configuring your email, please consult your email account provider.

Add a personal email account: Open , select an email service provider or touch Others, enter your email address and password, then touch Sign in and follow the onscreen instructions to configure your account. The system will automatically connect to the server and check server settings.

Add an Exchange account: Exchange is developed by Microsoft and used by companies as their internal email system. If your company email uses Exchange servers, you can log in to your work email on your Phone. Go to > Exchange, enter your email address, username, and password, then touch Sign in and follow the onscreen instructions to configure your account. The system will automatically connect to the server and check server settings.

After configuration, the system will open the **Inbox** screen by default.

## **Manage Email Accounts**

You can manage multiple email accounts concurrently on your Huawei Phone.

Open **Email**. You can:

- **Check emails**: On the **Inbox** screen, touch  $\equiv$  , and then select an email account to view the list of your emails. Swipe down to refresh the list of emails. Open an email to read, reply, forward, or delete it. Swipe left or right on the screen to view the previous or next email. To delete multiple emails, touch the profile picture or touch and hold an email to go to the email management screen, select the emails, and touch  $\stackrel{\square}{\square}$ .
- **Sync emails**: Swipe down on the **Inbox** screen to refresh the emails list. Go to > **Settings**, touch an account, and then enable **Sync email**. To sync automatically, touch **Sync schedule** and select the syncing time to complete configuration.
- **Search emails**: On the emails list screen, touch the search bar, and enter a keyword, such as email subject and content.
- Add multiple email accounts: Go to > Settings > + , select your email service provider, and enter your information.
- Switch between email accounts: On the accounts screen, touch  $\equiv$  , and then touch an account name to switch to.
- Configure email accounts: On the account screen, go to > Settings, select an account to set Account name, Default account, and Remove account.

## **Manage VIP Email Contacts**

Worried about missing an important contact's email among a sea of emails? You can add important contacts to the VIP list. Your device will automatically move emails from VIP contacts to the VIP mailbox.

Open Email, and go to Settings > VIP contacts. From the VIP list screen, go to Add > Create or Add from contacts.

Add or remove VIP contacts: On the VIP list screen, touch + or to manage VIP contacts.

**Change email notification for VIP contacts**: From your email home screen, go to > **Settings** > **VIP notifications**.

## **Set Auto Response for Exchange Email**

Unable to reply to emails on vacation? Enable auto responses to automatically reply to emails.

Open **Email**, go to **Settings**, and select your Exchange account. Touch **Automatic replies**, enable **Automatic replies**, set the content and time of your auto reply, and then touch **Done**.

## **Calendar**

## Calendar: Your Event Management Center

Too many events to keep track of? Calendar provides you with comprehensive event management, making your professional and personal lives easier.

Calendar provides the following functions:

- Meeting reminders: Worried about missing an important work meeting? Add your work email (Exchange account) to Calendar to check meeting reminders and receive a reminder from your Phone before the meeting begins.
- **Share events**: Want to share your schedule and invite your friends to an event? There are multiple sharing methods to choose from.

## **Navigate the Calendar**

Want to bring order to your busy life? Try using the app **Calendar** on your Huawei Phone to manage your daily schedule.

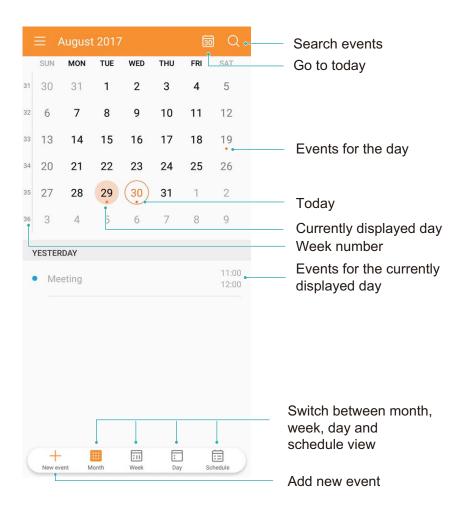

**Create an event**: Open **Calendar**, touch +, and enter your event information including title, location, and start and end times. Go to **More** > **Reminder** to add a reminder for your event, then touch  $\checkmark$ .

**Search events**: On the **Calendar** page, touch  $\bigcirc$  and enter the event keywords, such as title or location.

**Configure Calendar**: On the **Calendar** page, go to  $\equiv$  > **Settings** to customize calendar display and reminders.

## Import To-Dos to Keep Your Work Organized

Many to-dos cannot be handled in time. What can I do if I forget to handle them? Import each to-do item to Calendar for easy reference and you will not miss any important events.

**Import meeting reminders**: Open **Solution** Calendar, go to  $\equiv$  > Add and edit account > Add account, and follow the onscreen prompts to add your work emails (Exchange account) to the calendar to check meeting reminders.

**Share an event**: Touch an event on the calendar or under schedule, then touch on and follow the onscreen prompts to share the event using any of the multiple methods.

## **View Global Holidays**

Traveling overseas for work or holiday? Download your destination country's holiday information ahead of time to better plan your work and schedule.

Open  $\Box$  Calendar, go to  $\equiv$  > Settings > Global holidays, and enable the corresponding switch for your destination country. Your device will automatically download the holiday information.

## Clock

## **Use the Clock**

With many powerful features and lots of information, the humble Clock has a lot to offer. The Clock can be used as an alarm, a world clock, stopwatch, or a timer.

View the time all over the world: Go to Clock, touch on the World clock tab and enter the name of a city or select a city from the list of cities. Touch to set the date and time.

**Display the time in two different regions**: Go to Clock, then go to Date & time in the World clock tab. Enable Dual clocks, touch Home city, and select your city of residence from the city list.

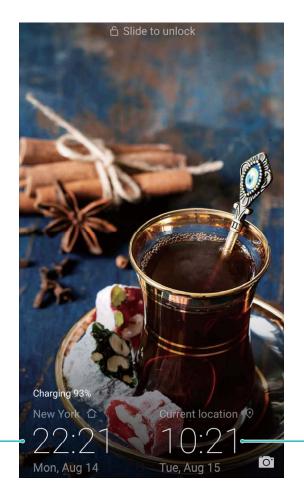

Time and date in your selected city

Network-provided date and time

f the time in your current region is the same as that of your home city, the lock screen will only display one time.

# **Notepad**

## Manage Your Notes to Keep Your Records in Order

Want to share important notes or add something to favorites? Manage your notes to keep your records in order.

**Share a note**: Want to send your meeting notes to your colleague? On the list page of **Notepad**, open the note you want to share, then touch to select a sharing method and follow the onscreen prompts.

**Add a note to favorites**: Want to add a note to favorites so you can refer to it later? On the list page of **Notepad**, swipe left on a note and touch  $\bigcirc$ . Alternatively, open the note you want to add to favorites and touch  $\bigcirc$ .

**Delete a note**: Want to delete an outdated note? On the list page of **Notepad**, swipe left on a note, then touch . Alternatively, touch and hold a note to view options, select the note(s) you want to delete, and touch .

**Search notes**: Want to quickly find a note? Touch the search bar on the list page of **Notepad** and enter the keywords of your search. Alternatively, swipe down on the home screen to access the search bar, and enter the keywords of your search.

**Generate a to-do list**: Want to create a shopping list? On the editing page of **Notepad**, touch  $\bigcirc$ , enter an item, and then touch  $\checkmark$ . Add multiple items to generate a to-do list.

After completing an item, go to the editing page of **Notepad**, and select on the left of the completed item.

**Add tags to notes**: Want to easily view the categories of your notes? On the editing page of **Notepad**, touch  $\square$ , and use different colored tags to categorize different content for a clearer view of your notes.

## **Utilities**

## **Check Additional Weather Forecasts**

#### Method 1:

Go to **Tools** > **Weather**. Swipe up from the middle of the screen and touch **Extended forecast** to go to a third-party weather forecast website where you can view the weather forecast for the next few days.

#### Method 2:

Go to **Tools** > **Weather**. Touch the weather forecast for tomorrow, including the date, weather icon, or temperature to go to a third-party weather forecast website where you can view the weather forecast for the next few days.

## **Use Recorder to Make Audio Notes**

Have you ever felt like you do not have enough time to take important notes during a meeting? Do you need to sort out a pile of notes from an interview or class? Recorder lets you record audio files that you can conveniently play back later.

Open Recorder, and touch to begin recording. While recording, you can add tags at important points. Touch to finish recording and save the audio file.

After the recording is completed, you can:

- Play recording from tag: Touch Recordings, and then touch a recording to switch to the play screen. Swipe left on the play screen to switch to the tag screen. You can then choose a tag and play the recording from that point.
- Manage recordings: Touch Recordings. Touch and hold a recording to access options such as sharing and deleting the recording.

# **Device Connection**

## **Bluetooth**

#### **Connect Your Phone to Bluetooth Devices**

Use Bluetooth to connect your Phone to Bluetooth headsets and in-car Bluetooth to navigate or listen to music while you drive. You can also connect your Phone to Bluetooth wearables to record and manage fitness data. Connecting Bluetooth devices to your Phone does not increase power consumption significantly.

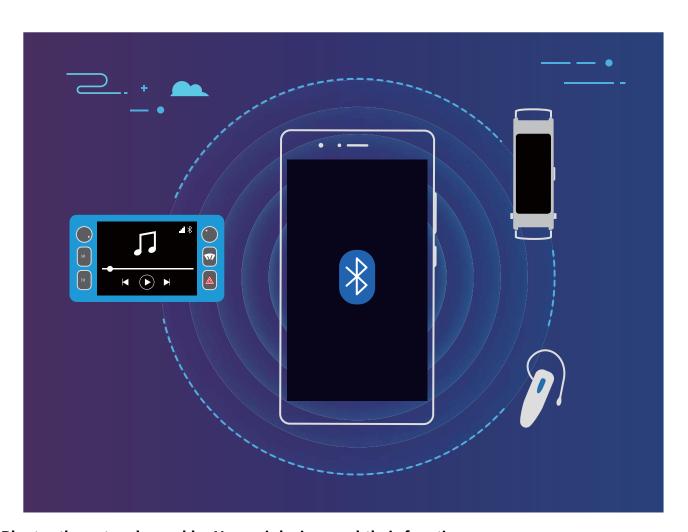

#### Bluetooth protocols used by Huawei devices and their functions:

| HFP, HSP | Make calls             |
|----------|------------------------|
| A2DP     | Play music             |
| AVRCP    | Control music playback |
| OPP      | Transfer files         |
| РВАР     | Sync contacts          |
| MAP      | Sync text messages     |

| HID | Operate Bluetooth keyboards and mouses        |  |
|-----|-----------------------------------------------|--|
| PAN | Tethering                                     |  |
| BLE | Connect to Bluetooth Low Energy (BLE) devices |  |

**Enable or disable Bluetooth**: From the home screen, swipe down from the status bar, open the shortcuts panel, and then touch \* to enable or disable Bluetooth. Touch and hold \* to open the Bluetooth settings screen.

**Pair a Bluetooth device**: Enable **Bluetooth** from the Bluetooth device's settings screen. Check that the Bluetooth device is set to visible. From **Available devices**, touch the device you want to pair and then follow the onscreen instructions to complete pairing.

**Unpair a Bluetooth device**: Enable **Bluetooth** from the Bluetooth device's settings screen. Touch next to the name of the paired device and then touch **Unpair**.

**Change Bluetooth device name**: From the Bluetooth settings screen, enable **Bluetooth**. Touch **Device name**, enter a new name for the device, and then touch **Save**.

**View Bluetooth help**: From the Bluetooth settings screen, touch oview information on how to establish Bluetooth connections with in-car systems, headsets, speakers, wearables, phones, tablets, and computers.

#### **Use Bluetooth to Share Data**

Connect your Phone to another device over Bluetooth to share data, import and export contacts, and set up Internet tethering.

**Use Bluetooth to send files**: Ensure that your Phone is within Bluetooth range of the other device

(10 m or 32 ft). You can then establish a Bluetooth connection and share multimedia files, web pages, contacts, documents, and apps between the two devices. Open Files, touch and hold the file that you want to send, and then go to More > Share > Bluetooth. Follow the onscreen instructions to enable Bluetooth. When the other device is detected (Bluetooth must be enabled and the device must

Receive files over Bluetooth: From the home screen, swipe down from the status bar, open the shortcuts panel, and then touch to enable Bluetooth. Touch Accept on the file transfer notification to begin receiving the files. Received files are saved to the bluetooth folder in Files by default.

be visible), touch the name of the device to establish a connection and start sending files.

**Import or export contacts over Bluetooth**: Open Contacts and go to > Import/Export to perform the following:

• Import contacts: Touch Import from another device and select Supports Bluetooth. Follow the onscreen instructions to establish a Bluetooth connection with the other device. Contacts from the other device will then be imported to your Phone automatically.

• **Export contacts**: Touch **Share contacts**, select the contacts that you want to share, touch and select **Bluetooth**. Follow the onscreen instructions to establish a Bluetooth connection with the other device. Those contacts selected will be exported from your Phone to the other device automatically.

## **NFC**

#### **NFC: Transfer Data Over Short Distances**

NFC (Near Field Communication) is a technology that enables short-distance wireless communication. Through NFC's point-to-point mode, two devices can transfer data in real time when they are within 10 cm (4 inches) of each other. Photos and networks can all be quickly shared using this method. NFC read/write mode lets you check product information contained in NFC tags. NFC card emulation mode allows your device to act as a bank card for quick and easy payments.

Only JSN-L21 supports NFC. Please keep the NFC area close to other devices or objects while using the NFC function.

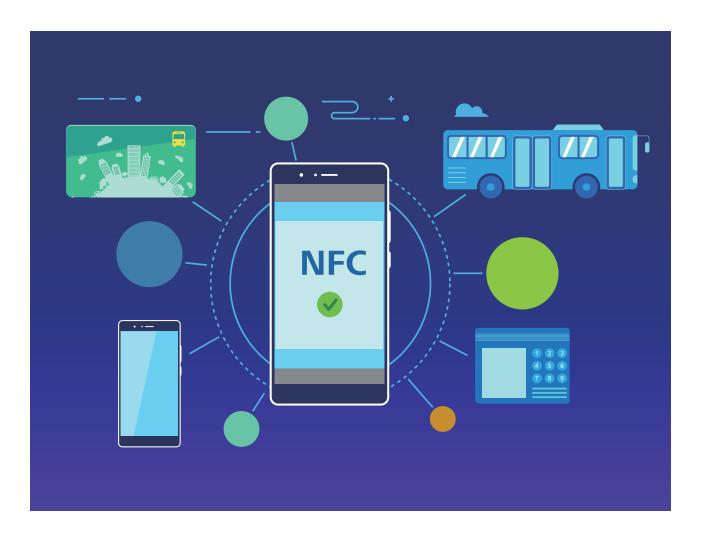

| Mode                   | Mode<br>Explanation                                                                                                    | Restrictions                                                                                                    | <b>Connection Scenarios</b>                                                                                                    |
|------------------------|----------------------------------------------------------------------------------------------------|----------------------------------------------------------------------------------------------------|----------------------------------------------------------------------------------------------------|
| Point-to-point mode    | No pairing is needed. A secure connection is established between two NFC-enabled devices. Data transfer only occurs across the short distance between the two devices. | <ul> <li>Both devices need to support NFC.</li> <li>During data transmission, both devices should be kept within 10 cm (4 inches) of each other.</li> <li>Make sure your Phone screen is on and unlocked.</li> <li>Your Phone can only receive App data but cannot share it via NFC.</li> </ul> | <ul> <li>Document transfer</li> <li>Quickly establishes a<br/>connection between<br/>devices (like<br/>Bluetooth pairing or a<br/>hotspot to share your<br/>mobile data).</li> </ul> |
| Read/<br>write<br>mode | Supports<br>reading and<br>writing NFC<br>tags.                                                                                                    | <ul> <li>Cards and products must have support for reading and writing NFC tags.</li> <li>If the NFC screen contains a switch for Read and write/P2P, please enable it. Features may vary depending on your carrier.</li> </ul>                                                                  | <ul> <li>Use recharging apps<br/>to recharge both<br/>physical and<br/>emulated transit<br/>cards.</li> <li>Check product<br/>information<br/>embedded in NFC<br/>tags.</li> </ul>   |

| Mode     | Mode<br>Explanation | Restrictions                                     | <b>Connection Scenarios</b> |
|----------|---------------------|--------------------------------------------------|-----------------------------|
| Card     | Emulation lets      | • SIM card emulation: First, contact your        | • SIM card emulation:       |
| emulatio | your device         | mobile carrier to obtain a SIM card that         | Emulation allows the        |
| n mode   | act as a smart      | supports NFC. Download and install the           | SIM card provided by        |
|          | card so it can      | carrier's payment app .                          | your carrier to act as      |
|          | be used for         | Insert the NFC-enabled SIM card into slot 1      | a card that can be          |
|          | things like         | for use.                                         | used for making             |
|          | accessing           | • HCE emulation: First, download your bank's     | payments. To do this,       |
|          | public transit      | app and follow its instructions to link a bank   | you need to install         |
|          | systems,            | card. For detailed support information, please   | your carrier's              |
|          | mobile              | contact the issuer of your bank card. A card     | payment app.                |
|          | payment, and        | that supports Quick Pass is required in order to | • HCE emulation:            |
|          | door entry.         | use Cloud Quick Pass.                            | Emulation allows an         |
|          |                     |                                                  | app on your device to       |
|          |                     |                                                  | perform the functions       |
|          |                     |                                                  | of chip-based security      |
|          |                     |                                                  | technology in order         |
|          |                     |                                                  | to make payments.           |
|          |                     |                                                  | This requires that an       |
|          |                     |                                                  | HCE app be installed        |
|          |                     |                                                  | (such as Quick Pass         |
|          |                     |                                                  | supporting apps             |
|          |                     |                                                  | provided by UnionPay        |
|          |                     |                                                  | and other major             |
|          |                     |                                                  | banks).                     |

## **Use Your Phone as A Virtual Transportation Card with NFC**

NFC allows you to swipe your Phone when using public transport, eliminating the need to carry cash or transportation cards. Simply place your Phone against the card reader to pay for your journey.

- Only JSN-LX1 supports NFC. Please keep the NFC area close to other devices or objects while using the NFC function.
- Before adding a transportation card in your carrier's payment app, contact your carrier to request an NFC-enabled SIM card and insert this SIM card into the card slot 1.

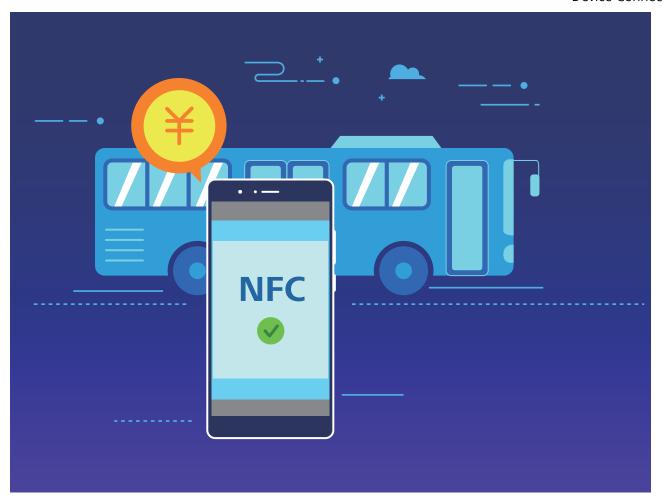

- 1 Open Settings, touch Device connection and enable NFC and Huawei Beam.
- **2** Add a virtual transportation card in your carrier's payment app,download and install your carrier's payment app. For more information, contact your carrier. Open your carrier's payment app and follow the onscreen instructions to add a transportation card.
- **3** Swipe a SIM virtual transportation card: When you are on a bus or metro, press the NFC sensor on your Phone against the card reader to swipe the virtual transportation card. The fare is deducted automatically.

## **Use NFC to Top up A Transportation Card**

Use the NFC feature on your device to top up physical and virtual transportation cards anywhere, without needing to queue.

Enable NFC: Open Settings, touch Device connection and enable NFC and Huawei Beam.

- Only JSN-LX1 supports NFC. Please keep the NFC area close to other devices or objects while using the NFC function.
- if there is an option to enable **Read and write/P2P** on the NFC screen, ensure that it is enabled. This feature may vary depending on your carrier.

Choose a suitable top-up method for your transportation card:

• **Top up virtual transportation cards in Huawei Pay**: Enable NFC and touch **Wallet** to log in to your HUAWEI ID. Select the transportation card that you want to top up and touch **Charge**. Select the top-up balance and follow the onscreen instructions to complete the top-up.

- Adding transportation cards in Huawei Pay is not supported on all Phone models.
  - The steps above may vary depending on your version of Huawei Pay. For more instructions on adding, topping up, and swiping cards, touch **Help** under the transportation card section.
- **Top up a SIM card transportation card**: Open your carrier's payment app, select the card you want to top up, and follow the onscreen instructions to complete the top-up.
  - The top-up method may vary depending on your carrier. For more information, contact your carrier.
- **Top up a physical transportation card**: Install your carrier's payment app, enable NFC, and place the transportation card over the NFC sensor on your Phone. Follow the onscreen instructions to complete the top-up.
  - information, contact the card issuer.

## **Use NFC to Share Data Quickly**

NFC lets you share data across two devices quickly without the hassle of pairing. Simply place the NFC detection areas of both your devices in close proximity to each other, and then you can transfer files and other data quickly between the two NFC-enabled devices.

Only JSN-L21 supports NFC. Please keep the NFC area close to other devices or objects while using the NFC function.

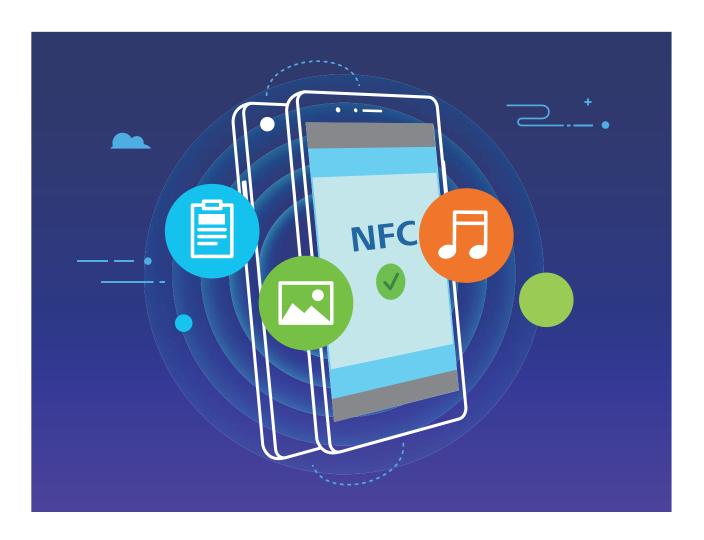

**Use NFC to send data**: Open Settings, then touch Device connection and enable NFC and Huawei Beam. Select the files to be sent and touch Share > Huawei Beam. Keep your Phone unlocked and the screen on. Place the NFC detection areas of both devices close together. Once a connection is established, the transmitting device will play an audio prompt and the sharing screen will minimize. Touch the transmitting device's screen to begin sending files.

Receive files over NFC: Open Settings, then touch Device connection and enable NFC and Huawei Beam. Keep your Phone unlocked and the screen on. Place the NFC detection areas of both devices close together. Once a connection is established, the transmitting device will play an audio prompt. After the prompt, please wait for the file transfer to complete. Received files are saved by default to the Beam folder of your Files.

If there is an option to enable **Read and write/P2P** on the NFC screen, ensure that it is enabled. Features may vary depending on your carrier.

## **Use NFC to Quickly Establish Connections between Devices.**

Place the NFC detection areas of two devices close together to quickly establish a Bluetooth or Wi-Fi connection between them. You can also use this method to establish a Wi-Fi Direct connection or share a Wi-Fi hotspot without searching for devices, pairing and entering connection details manually.

Only JSN-L21 supports NFC. Please keep the NFC area close to other devices or objects while using the NFC function.

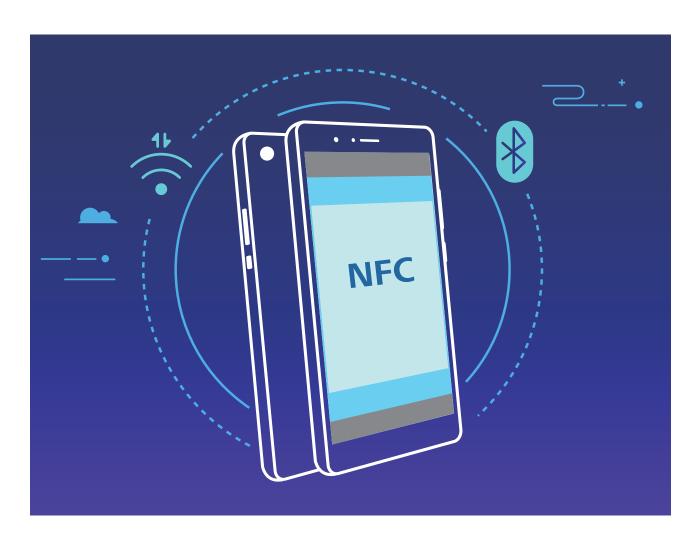

Using Bluetooth pairing as an example, enable NFC, Huawei Beam, and Bluetooth on both devices. Open the Bluetooth pairing screen on both devices and place the NFC detection areas of devices close together. When the sending device plays an audio prompt and content on the screen shrinks, follow the onscreen instructions and touch the screen on the sending device to establish a Bluetooth connection

if there is a **Read and write/P2P** switch on the NFC screen, ensure it is also enabled. Features may vary depending on your carrier.

## **Connecting USB Device**

## **Transfer Data between Your Phone and Computer**

Use a USB cable to connect your Phone to your computer and transfer data.

#### **Select USB connection mode**

Use a USB cable to connect your Phone to the computer, you can then select a default connection method. You can transfer photos and files between your Phone and computer, or charge your Phone through the USB connection to your computer.

Swipe down from the status bar to open the notification panel, then touch**Settings** and select a method for connecting your device and your computer.

- **Transfer photos**: Transfer photos between your Phone and computer.
- Transfer files: Transfer files between your Phone and computer.
- Charge only: Charge your Phone with just a USB cable.
- Input MIDI: Use your Phone as a MIDI input device and play music on your computer.

#### Transfer data over a USB port

Connect your Phone to your Phone using a USB cable to transfer data and perform other tasks.

- **Transfer files**: Media Transfer Protocol (MTP) is a type of transmission protocol for media files. You can transfer files between your Phone and computer using this connection method. First, install Windows Media Player 11 or later on your computer.
  - Swipe down from the status bar to open the notification panel, and then set your USB connection method to **Transfer files**. Your computer will automatically install the necessary drivers. After the installation is complete, click the new drive icon named Phone on the computer to view the files on your Phone. You can use Windows Media Player to view the media files on your Phone.
- **Transfer images**: Picture Transfer Protocol (PTP) is a protocol that allows you to transfer images. You can upload and share photos between your Phone and computer using this connection method.
  - Swipe down from the status bar to open the notification panel, and then set your USB connection method to **Transfer photos**. Your computer will automatically install the necessary drivers. After the installation is complete, click the new drive icon named Phone on the computer to view the images on your Phone.

• Transfer MIDI data to your Phone: MIDI (Musical Instrument Digital Interface) is an industry standard audio format for composing music established by electronic instrument manufacturers. Swipe down from the status bar to open the notification panel, and then set your USB connection method to Input MIDI. You can then use Phone to receive and process MIDI messages transmitted by other devices.

#### **Transfer Data Between Your Phone and a USB Device**

USB OTG (USB On-The-Go) lets you transfer data directly between your Phone and other devices (such as phones, tablets, cameras, and printers) without requiring a computer. You can also use an USB OTG cable to connect your Phone directly to a USB storage device and transfer files.

#### Transfer data between your Phone and a USB storage device

You can use an OTG cable to access USB storage devices (including USB drives and card readers) directly from your Phone.

**1** Connect the USB drive to your Phone using a USB OTG cable.

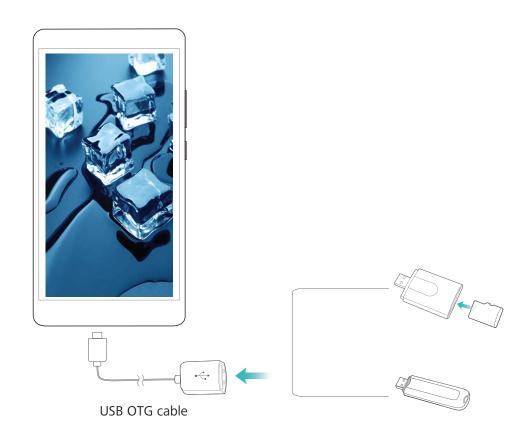

- **2** Go to **Files** > **Local** > **USB drive**, navigate to the USB drive, select the data that you want to copy, and then copy it to the target folder.
- **3** Once the transfer is complete, go to **Settings** > **Storage** > **USB drive** > **Eject**.
- **4** Disconnect the USB OTG cable and USB cable from the two devices.

## **Huawei Share**

#### **Huawei Share: A Better Way to Share Files**

How do I quickly share apps, transfer pictures and files between my Phone and other mobile devices, or between my Phone and computers? Huawei Share allows you to quickly share apps and wirelessly transfer files between your phone, tablet, and computer.

Huawei Share supports data transfers between the following devices:

- Between mobile phones and tablets: You can use Huawei Share to share photos, and files on your Phone with other phones or tablets. Touch and hold the photos, and files you want to share, then select Huawei Share from the sharing option to enjoy a simple and easy sharing process that doesn't consume your mobile data.
- Between your Phone and computers (PC or Mac): You can use Huawei Share to share photos, and files on your Phone with your computer, and you can also edit the photos on your Phone using a computer. Thanks to Huawei Share, you don't even need a USB cable for data transfer between your Phone and computer.
  - However, both your Phone and computer must be connected to the same network (for example, to the same Wi-Fi network).

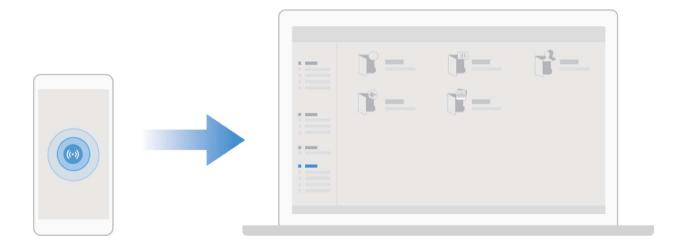

#### Use Huawei Share to Quickly Share Files Between Huawei Devices

You can use Huawei Share to quickly transfer photos, videos and other files between Huawei devices. Huawei Share uses Bluetooth to detect other nearby Huawei devices and then uses Wi-Fi Direct to quickly transfer files without using mobile data.

Huawei Share uses Wi-Fi and Bluetooth to transfer data. When Huawei Share is enabled, both Wi-Fi and Bluetooth are automatically enabled.

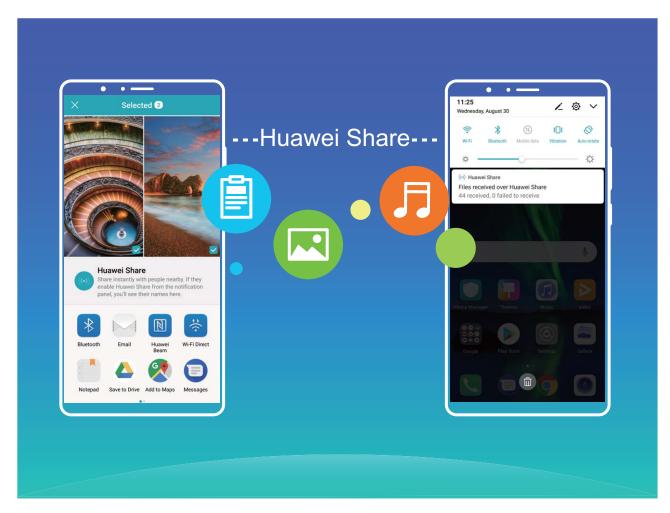

**Use Huawei Share to send files**: Select the files you want to share and then touch **Share**. To send files, select a receiving device from the list of nearby devices and confirm.

**Use Huawei Share to receive files**: Swipe down from the status bar to open the notification panel, and then touch ((•)) to enable Huawei Share. Touch **Accept** when the file transfer notification is displayed. Received files are saved by default to your **Huawei Share** folder in **Files**.

No confirmation is required if the two Huawei devices have been logged in using the same HUAWEI ID.

#### Transfer Files between Your Phone and Computer Using Huawei Share

With Huawei Share, you can easily share photos and files from your Phone to your computer (PC/Mac), with no USB cable necessary.

- Huawei Share uses Wi-Fi and Bluetooth to transfer data. When Huawei Share is enabled, Wi-Fi and Bluetooth are automatically enabled.
  - During the data transfer, ensure that your Phone and computer are connected to the same network (for example, to the same Wi-Fi network).

#### Share files on your Phone with a PC

- 1 Open Settings, then touch Device connection > Huawei Share to enable Huawei Share. Record Name shown on computers.
- **2** From your PC, open the Network folder, and double-click **Name shown on computers**.
- 3 Then enter the password. You can view the password under **Device connection** > **Huawei Share** > **Verification on computers**.
- **4** View your albums or internal storage.

#### Share files on your Phone with a Mac computer

- 1 Open Settings, then touch Device connection > Huawei Share to enable Huawei Share. Record Name shown on computers.
- **2** From your Mac, open **Finder** and double-click the recorded **Name shown on computers**.
- 3 Choose to register a new user, then enter the user name and password. You can then view the password under **Device connection** > **Huawei Share** > **Verification on computers**.
- **4** View your albums or internal storage.

# **Security and Privacy**

#### **Face Unlock**

#### Face Unlock: A More Convenient and Quicker Way to Unlock Your Screen

Face unlock is a facial recognition feature provided by your Phone that enables you to unlock the screen using your face instead of a password or fingerprint. The operation is faster and more convenient.

**Directly unlock when screen lights up**: After you wake the screen, align your face with the screen to unlock it.

Pick up your Phone to unlock: Go to Settings > Security & privacy > Face unlock, enter your lock screen password, open the Face unlock screen, enable Direct unlock, and enable the feature of picking up to wake your Phone. Then, face the screen and lift your Phone to unlock it.

Swipe the screen to unlock: After Slide to unlock is enabled, wake and face the screen, then swipe the screen to unlock your Phone.

Smart lock screen notification display: If you enable Slide to unlock and Smart lock screen notifications, notification details will not be displayed on the lock screen until your Phone identifies your facial features.

Access app lock: If you enable Access app lock, the face unlock function can be used to access apps and locked apps.

- Face unlock is only available if the unlock method is set to Pattern, PIN, or Password.
  - To help you remember your lock screen password, the system will ask you to enter the lock screen password every 3 consecutive days you do not use it to unlock your Phone. In this case, Face unlock will not be available.
  - If you restart your device, you would need to enter the lock screen password to initially unlock your Phone. Face unlock will not be available.

#### **Enroll Your Facial Information to Enable Face Unlock**

Face unlock allows you to quickly unlock your Phone by holding it up to your face.

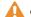

- ♠ Face unlock is only available if the unlock method is set to Pattern, PIN, or Password.
  - Face unlock is not available if the screen unlock password has not been entered for three or more days in a row, or if your Phone has been remotely locked, or has been restarted.
  - When using Face unlock to unlock your Phone, keep your eyes open, face yourself directly towards your Phone, and keep your face at a distance of 20 cm (7.87 in.) to 50 cm (19.69 in.) from your device. In order to scan your face accurately, avoid using this feature when you are in a dark environment or when facing direct light.

- 1 Open Settings. Go to Security & privacy > Face unlock and enter your lockscreen password.
  - if you haven't set a lockscreen password, follow the onscreen instructions to do so. Face unlock is only available if the unlock method is set to **Pattern**, **PIN**, or **Password**.
- 2 If you have selected **Enable Pick up to wake device to enhance the Face unlock experience**, your Phone will turn the screen on and recognize your face to unlock the screen automatically after you pick up your Phone and hold it to your face. If you do not wish to use this feature, deselect this option. Touch **Continue** and follow the onscreen instructions to enroll your facial information.
- **3** There are three ways to unlock the screen using this feature:
  - **Direct unlock**: Turn on the screen. Your Phone will recognize your facial features and unlock the screen after they are matched.
  - **Swipe to unlock**: Turn on the screen. After your Phone has recognized your facial information, swipe your finger on the lockscreen to unlock your device.
  - Smart lock screen notification display: If you have enabled Slide to unlock and Smart lock screen notifications, notification details will not display on the lockscreen until your Phone recognizes your facial features.
  - Access app lock: If you enable Access app lock, the face unlock function can be used to
    access apps and locked apps.

#### **Delete Face Data**

If you no longer use Face unlock or want re-input your face data, you can delete the current face data.

Open Settings, go to Security & privacy > Face unlock, follow the onscreen instructions and enter the lock screen password, then touch Delete face data and follow the onscreen instructions to delete your current face data.

### Pick Up to Lock

Open Settings, go to Security & privacy > Face unlock. When enrolling the face data, select Enable Pick up to wake device to enhance the Face unlock experience, and set the Face unlock method to Direct unlock. Once the setup is complete, you can simply raise your Phone to unlock the screen, without a password or fingerprint.

If you haven't selected **Enable Pick up to wake device to enhance the Face unlock experience** when enrolling the face data, you can set up this feature later: Open Settings, go to Security & privacy > Face unlock, set the Face unlock method to Direct unlock. Then open Settings, go to Smart assistance > Motion control > Pick up, and select Wake up device.

# **Fingerprint**

#### Fingerprint Recognition: Enjoy Faster Navigation and Enhanced Security

Fingerprint recognition not only allows you to unlock your Phone faster, it also provides added security to your personal information.

You can use your fingerprint to:

- Unlock your screen with a single touch: Want to avoid the hassle of using PIN codes and patterns to unlock your screen? Use your fingerprint to quickly and securely unlock your screen with a single touch.
- Access your private files: Afraid of forgetting your password for the Safe or app lock, or having it fall into the hands of someone you don't trust? Set fingerprint access for the Safe and app lock to keep your files and apps secure and accessible by only you.

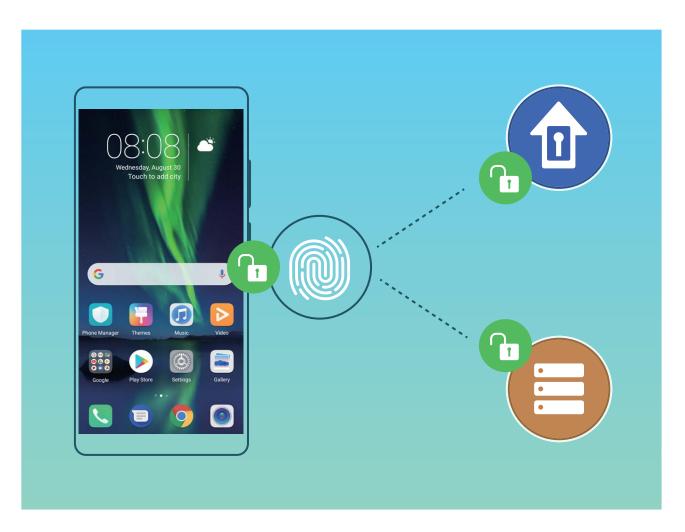

#### **Use Fingerprint Shortcuts for Faster Device Operation**

Can't reach the shutter button to take a photo, or want a faster way to answer a call or turn off an alarm? You can use any of your fingertips to quickly take photos and answer calls with the fingerprint sensor. No fingerprint verification is required.

Open Settings, and go to Security & privacy > Fingerprint ID. From here you can enable fingerprint shortcuts for the following features:

- Take a photo or video: From the viewfinder screen of Camera, touch and hold the fingerprint sensor to take a photo or video.
- **Answer a call**: Touch and hold the fingerprint sensor to answer a call.
- **Turn off an alarm**: Touch and hold the fingerprint sensor to turn off an alarm.
- Show the notification panel: When your screen is in portrait mode, swipe down on the fingerprint sensor to display the notification panel, touch twice to clear notifications, and swipe up to close the notification panel.
- Browse pictures: When viewing pictures in full-screen mode, swipe left or right on the fingerprint sensor to browse through your pictures.

#### **Enroll a Fingerprint**

You can enroll a fingerprint on your Phone and then use your fingerprint to unlock your screen or access your Safe or App Lock without a password.

- $\triangle$  Fingerprint unlocking is only available when your unlock method is set to **Pattern**, **PIN** or Password. You will be required to unlock your Phone using the screen unlock password after the device is restarted or if your fingerprint is not recognized.
  - Before enrolling a fingerprint, make sure your finger is clean and dry.
- 1 Open Settings.
- 2 Go to Security & privacy > Fingerprint ID > Fingerprint management > Change unlock method, select Pattern, 4-digit PIN, Custom PIN or Password, and then follow the onscreen instructions to set an unlock password.
- **3** Once you have set an unlock password, touch **New fingerprint** to enroll a fingerprint.
- 4 Place your fingertip on the fingerprint sensor. Press down lightly on the sensor until your device vibrates. Repeat this step using different parts of your fingertip.
- **5** After enrollment is complete, touch **OK**.

To unlock the screen, simply place your fingertip on the fingerprint sensor.

### Add or Modify a Fingerprint

You can enroll a maximum of five fingerprints on your device. You can also delete or rename your fingerprints.

- 1 Open Settings.
- **2** Go to Security & privacy > Fingerprint ID > Fingerprint management.
- **3** Enter the screen unlock password and then follow the onscreen instructions to enter the fingerprint configuration screen.
- **4** In the Fingerprint list section, you can:
  - Enroll a new fingerprint: Touch New fingerprint to enroll a new fingerprint.

- Rename or delete a fingerprint: Touch a previously enrolled fingerprint to rename or delete it
- **Identify a fingerprint**: Touch **Identify Fingerprint** to identify and highlight enrolled fingerprints.

#### **Use a Fingerprint to Quickly Access Private Information**

Tired of having to enter a password each time you want to access private information in your Safe or a locked app? You can use your fingerprint to quickly access your private information. This method is convenient and safe.

- 1 Open Settings.
- **2** Go to Security & privacy > Fingerprint ID > Fingerprint management.
- **3** Enter the screen unlock password and then follow the onscreen instructions to enter the fingerprint configuration screen. Enable **Access safe** and **Access app lock**, and then follow the onscreen instructions to enter the passwords.

Now you can:

- Use a fingerprint to access the Safe: Open Files and touch Safe, you can then access the Safe using your fingerprint.
- Use a fingerprint to access apps locked by App lock: You can now open locked apps on your home screen using your fingerprint.

### **Location Information Protection**

#### **Location Services: Determine the Location of Your Phone**

Location Services collects and provides location information for location-based apps (such as weather, maps, travel, and shopping apps) on your Phone. The approximate location of your Phone is determined by GPS positioning (if GPS is enabled and the service is available), mobile network data, and Wi-Fi positioning (if enabled). If GPS positioning is disabled, apps can still collect location information in other ways.

#### **Enable or Disable Location Services**

After obtaining the location information permission, apps can obtain your location at any time. If your location information is obtained by a malicious app, you may be at risk of harm or fraud. You can enable or disable location services as needed and regularly monitor and manage the allowed permissions for your apps to protect your privacy and security.

**Enable or disable location services**: Open Settings, go to Security & privacy > Location access, and enable or disable Access my location. When location services are enabled, you can also set the appropriate positioning mode. When location services are disabled, aside for pre-installed software, your Phone will stop all apps and services from collecting and using your location information. The system will ask you to enable location services when you attempt to use these apps.

- **Use Wi-Fi and mobile networks**: Calculates your Phone's location using carrier base station location information or nearby Wi-Fi router location information. The accuracy of the location information depends largely upon location information gathered from the base station or Wi-Fi network. Accuracy normally ranges from 100 meters to several kilometers. Network positioning has low accuracy, but allows for positioning while indoors and uses less battery power.
- Use GPS, Wi-Fi, and mobile networks: Combines the benefits of GPS positioning and networking positioning for accurate indoor and outdoor positioning.
- **Use GPS only**: Only uses satellites found by your Phone's GPS to determine your position. No network connection is needed. GPS satellite positioning is more accurate but also uses more battery. It is accurate within tens of meters. However, indoor positioning may be inaccurate.
- Features may vary depending on your carrier.
  - Huawei only uses location data to provide you with necessary functions and services, not for the purpose of identifying and collecting your private information.

Set indoor positioning assistance: Open Settings, go to Security & privacy > Location

access > Scan settings, and enable or disable Wi-Fi and Bluetooth scanning. Scanning Wi-Fi networks and Bluetooth devices will improve the accuracy of indoor positioning.

# **Enable App Lock**

App lock allows you to set a password for your important apps. Once you restart your Phone or unlock the screen, you will be asked to enter your App lock password when opening the apps for the first time. App lock enhances the protection of your private information and prevents unauthorized access to important apps on your device.

Enable App lock: Open Settings. Go to Security & privacy > App lock. When you access the app for the first time, follow the onscreen instructions to set the password and enter the app lock. In subsequent access, you can directly enter the app lock password. On the App lock screen, enable App lock for the apps you want to protect. When accessing a locked app for the first time, you need to enter the password in the password text box. If you forget the password, touch Forgot password, enter the answer in the password protection question box, and reset the password. If you have not set the password protection, the Forgot password option is not available.

if you have set up a fingerprint and facial recognition to unlock your Phone and are opening App lock for the first time, you can follow the onscreen instructions to associate your fingerprint and facial recognition with App lock for easier app unlocking.

**Modify your App lock password and password protection**: Touch on the App lock screen, and then touch **Change password** or **Change password protection** to modify your App lock password or password protection.

# **Backup and Restoration**

### **Data Backup: Prevent the Loss of Your Data**

Worried about losing important data on your Phone? Protect yourself against data loss with regular data backups.

You can back up the data on your Phone in the following ways:

- To a USB storage device: Using a USB OTG cable, you can connect your Phone and back up your important data to a USB storage device.
- **To your computer**: If you have important data, pictures, or large files, you can back them all up to your computer to effectively prevent data loss and free up your Phone's storage space.

# **Data Backup Using HiSuite**

You can use the backup function of **HiSuite** to back up all your device's important information, including your contacts, SMS messages, images, or other large files on your Phone and store them on your computer. You can easily restore data from the computer back on your original device, or restore it to other Huawei devices.

**HiSuite** can help you with the following:

- Back up all your data to your computer.
- The storage space for your data depends on the computer's available space.
- Provide encrypted backups (unencrypted by default).

# **Data Backup to a USB Storage Device**

If you are running out of storage space on your Phone or you want to back up your important data to an external storage device, you can connect your Phone to a USB storage device using a USB OTG cable and back up your data to the storage device. USB storage devices compatible with your Phone include USB flash drives, card readers, and devices with an SD card inserted.

- 1 Open Backup, then touch Back up.
- **2** Select **USB storage** to back up your data, then touch **Next**.
- **3** Select the data you want to back up and touch **Back up**. You can then touch **Select all** in the bottom right corner to back up all data, or select individual data files for backup. After your selection, the system automatically calculates the capacity required for the backup.
- **4** On the **Set password** screen, follow the onscreen instructions to set password for data security. If you select **Skip** to skip the setting of password, Wi-Fi and financial app data will not be backed up.
- 1 You can view your backup files in the **Huawei\Backup** folder by going to **Files** > **Local**.

### **Reset Your Phone**

If the operating speed of your Phone starts to slow down due to long-term accumulation of caches and residual files, you can reset your Phone to erase these cached files completely and restore your device's factory settings.

**Reset network settings**: This will restore your Wi-Fi, mobile data network, and Bluetooth settings, including hotspot tethering and Bluetooth pairing information. It won't change other settings on your Phone, or delete any data or files.

Open Settings, go to System > Reset > Network settings reset, touch Network settings reset, and follow the onscreen instructions to reset the settings.

**Restore all settings**: This will restore your device's initial network settings, fingerprint data, face data, and lock screen passwords. It won't reset settings for Find my Phone or HUAWEI ID, nor will it delete any data or files.

Open Settings, go to System > Reset > Reset all settings, touch Reset all settings, and follow the onscreen instructions to reset the settings.

**Restore factory settings**: This will delete all data in your device's memory and storage, including your account settings, system settings, app settings and data, installed apps, music, documents, and images, and restore your Phone to its original factory settings. Back up your data before restoring your device to its factory settings.

Open Settings, go to System > Reset > Reset to factory settings, touch Reset phone, enter the screen unlock password (if any), and follow the onscreen instructions to reset the settings.

### **Restore Your Backup Data**

Restore your backup data from your Phone's USB storage devices, depending on the exact backup location.

- 1 Open **Backup**, select **Restore**.
- 2 Select the location from which your backup data will be restored, and touch Next.
  - **a** Restore data from a computer: Ensure that your Phone has been connected to the computer, and use HiSuite to restore data to your device.
  - **b** Restore data from a USB storage device: Ensure that your Phone is connected to the USB storage device.
- **3** Select the data to be restored and touch **Restore**. You can touch **Select all** to restore all data, or select individual data files to be recovered.

# **Search for Backup Data on Your Phone**

If you have chosen to back up the data on your Phone to a USB storage device, you can view or delete backup files in **Backup management**.

- First, open **Backup**.
- Then touch the icon at the top of screen, and then touch **Backup management**.
- Select a backup storage medium and touch **Next** to find the location of the backup file.
- To delete the backup data or any files in the storage medium, touch **Delete**. Media files must also be deleted from **Multimedia backup**.

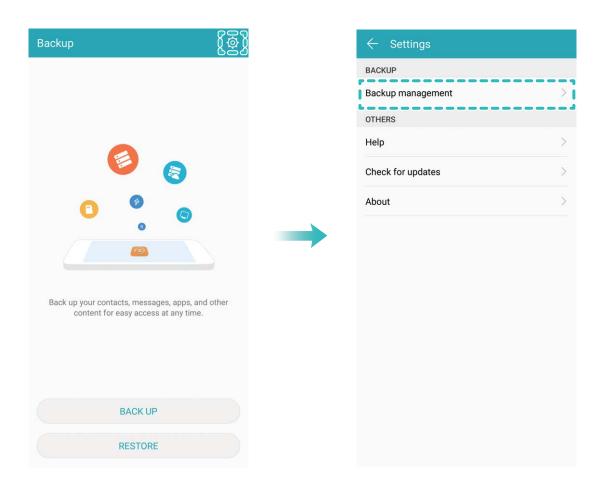

# Wi-Fi and Network

#### Wi-Fi

#### Wi-Fi+: Your Smart Connectivity Assistant

Wi-Fi+ intelligently connects to Wi-Fi networks to save mobile data consumption. When your device detects a known or free Wi-Fi network, it will automatically turn on Wi-Fi and connect to the network. Your device will also automatically select the optimal network in the area for the best Internet connection.

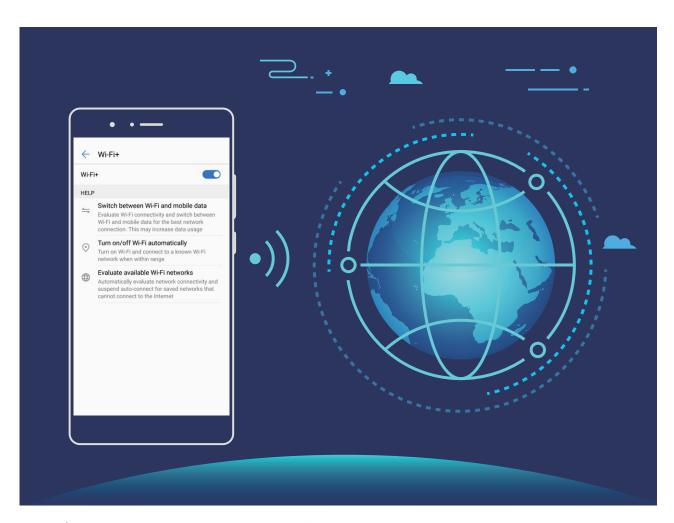

Once you have enabled Wi-Fi+, your device will:

- Automatically select and connect to the optimal network: Automatically select and connect to Wi-Fi networks you've previously connected to, free networks, or your mobile data network, depending on the signal strength at your current location.
  - 1 You can view the connection status by checking the icons in the status bar:
    - The sicon indicates that your Phone is connected to the Internet over Wi-Fi.
    - The (1) icon in the bottom left of the signal bar indicates that your Phone is connected to the Internet over mobile data.

- Automatically turn Wi-Fi on and off: Depending on the Wi-Fi networks you have connected to previously, Wi-Fi will be automatically enabled or disabled in specific locations. This will prevent your device from constantly searching for new networks.
- Assess the quality of available networks: Evaluate currently available network hotspots and prevent your device from automatically connecting to networks with no Internet connection.

#### **Connect to Wi-Fi**

By connecting your device to a Wi-Fi network, you can effectively save mobile data.

To avoid potential security risks (such as unauthorized access to your personal data and financial information), please exercise caution when connecting to a public Wi-Fi network.

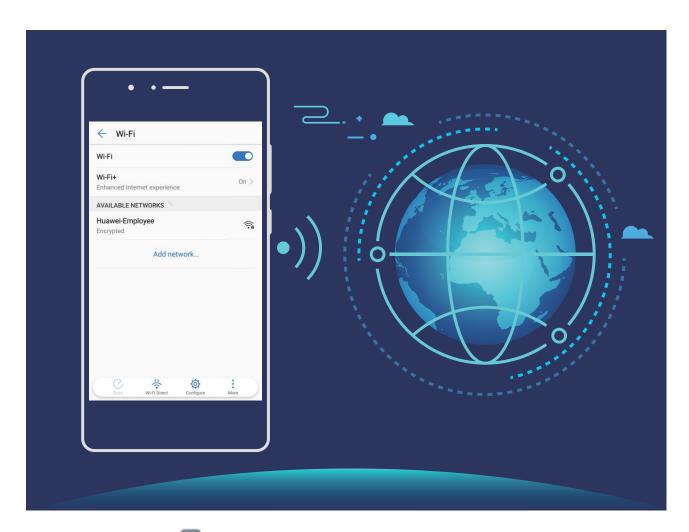

Connect to Wi-Fi: Open Settings, go to Wireless & networks > Wi-Fi, and enable Wi-Fi. Select the network you want to connect to. Depending on the network settings, you may need to enter a password or follow the onscreen instructions to complete the authentication if required. You can add Wi-Fi hotspots using the automatic Scan or manual Add network... method.

- Refresh a Wi-Fi hotspot: Touch Scan to search again for available Wi-Fi networks.
- Manually add a Wi-Fi hotspot: Scroll to the bottom of the menu, touch Add network..., and follow the onscreen instructions to enter the Wi-Fi hotspot name and password.

**Connect to a Wi-Fi network through WPS**: From the Wi-Fi screen, go to **Advanced Wi-Fi settings** > **WPS connection**. Press the WPS button on your router to establish a connection.

Connecting to a WPS-enabled router over WPS enables you to quickly connect to Wi-Fi networks without re-entering their passwords.

#### **Transfer Data Using Wi-Fi Direct**

Wi-Fi Direct allows you to rapidly transfer data between Huawei devices. Wi-Fi Direct is faster than Bluetooth and does not require devices to be paired. It is better suited to transferring large files over short distances.

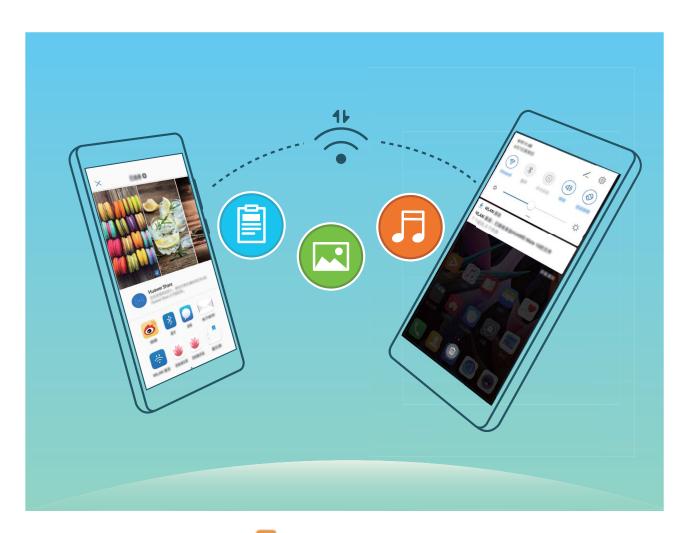

**Send files with Wi-Fi Direct**: Open **Files**, touch and hold a file you want to send, and go to **More** > **Share** > **Wi-Fi Direct**. When another device is detected, touch its name to establish the connection and begin file transfer.

**Receive files with Wi-Fi direct**: Enable **Wi-Fi**. In the Wi-Fi settings screen, touch to enable detection. When you receive an incoming file prompt, touch **Accept** to begin the transfer. The received file will be saved under **Files** in the **Wi-Fi Direct** folder by default.

#### Turn Wi-Fi+ On or Off

Open Settings, go to Wireless & networks > Wi-Fi > Wi-Fi+, and choose to enable or disable Wi-Fi+.

- Your Phone will automatically connect to the optimal network available after Wi-Fi+ is enabled.
  - Wi-Fi+ may automatically switch to your mobile data network, depending on strength of Wi-Fi+ signals in your area. Note that using mobile data to download or view videos and other large files may incur additional data usage fees. To avoid excessive data charges, purchase an appropriate data plan.
  - After Wi-Fi+ is enabled, even if Wi-Fi is disabled manually, the device may automatically switch to a Wi-Fi network when it detects a viable Wi-Fi network you have previously connected to.

# **Connecting to the Internet**

Connect to Wi-Fi networks effortlessly with your device.

#### Connecting to a Wi-Fi network

- **1** Swipe down from the status bar to open the notification panel.
- **2** Touch and hold  $\widehat{\circ}$  to open the Wi-Fi settings screen.
- **3** Switch on **Wi-Fi**. Your device will list all available Wi-Fi networks at your location.
- **4** Select the Wi-Fi network you want to connect to. If you select an encrypted network, you will also need to enter the Wi-Fi password.

#### Connecting using mobile data

- Before using mobile data, ensure that you have a data plan with your carrier to avoid incurring excessive data charges.
- **1** Swipe down from the status bar to open the notification panel.
- **2** Touch to enable mobile data.
  - (i) When you don't need to access the Internet, disable mobile data to save battery power and reduce data usage.

### **Share Your Mobile Network with Other Devices**

Have extra mobile data at the end of the month? You can share it with your friends.

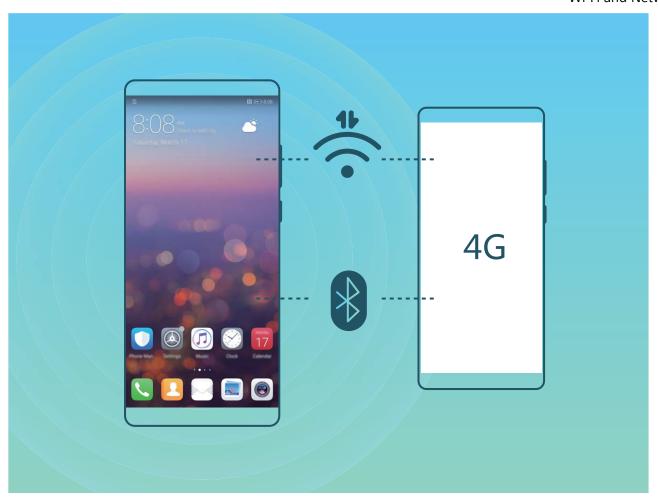

You can use Wi-Fi hotspot or Bluetooth to share your mobile data with other devices.

Use Wi-Fi hotspot to share mobile data: Open Settings and go to Wireless & networks > Tethering & portable hotspot > Portable Wi-Fi hotspot > Configure Wi-Fi hotspot. Set the network name, encryption type, and password for the Wi-Fi hotspot, then touch Save and enable the hotspot to use it.

Worried other devices will have unlimited access to your hotspot data? On the Settings screen, touch Data limit to set the data limit for a single session. When the data sharing limit is reached, your device will automatically disable hotspot sharing.

Use Bluetooth to share mobile data: Establish a Bluetooth connection between devices before using Bluetooth to share your mobile data. Open Settings, go to Wireless & networks > Tethering & portable hotspot, and enable Bluetooth tethering. On the Bluetooth screen of the paired device, touch next to the paired device, and enable Internet access to establish an Internet connection and share your mobile data.

**Use USB to share mobile data**: Use a USB cable to connect your device to a computer. Open **Settings**, go to **Wireless & networks** > **Tethering & portable hotspot**, and enable **USB tethering** to start sharing your mobile data.

Depending on the operating system, you may need to install drivers or establish the relevant network connection on your computer before using this function. Refer to your computer's operating system guide for more information.

# **Apps and Notifications**

# App Twin: Log in to Two Social Media Accounts at Once

Have you ever wished you could log in to two WeChat and Facebook accounts on your Phone without the hassle of constantly switching between them? App twin lets you log in to two WeChat and Facebook accounts at the same time, allowing you to keep your work and private life separate.

The App twin feature is currently limited to WeChat, QQ Messenger, LINE, Facebook, Snapchat, WhatsApp, and Messenger. Please download and install the latest version of these apps before using the App twin feature.

Touch Settings, and go to Apps & notifications > App twin. Enable App twin as required. When App twin is enabled for an app, two app icons are displayed for the app on the home screen. This means that you can log in to two accounts at the same time. Touch and hold the twinned app icon on the home screen to quickly disable App twin.

# **Sound and Display**

# **Configure Do Not Disturb Mode**

Do not disturb mode blocks calls from strangers and only notifies you when you receive calls and messages from chosen contacts.

Open Settings and go to Sound > Do not disturb. Toggle on the Do not disturb switch, then touch Do not disturb mode and select one of the following options:

- Allow calls and messages from important contacts: Select Allow only priority interruptions, and then touch **Define priority interruptions** to configure which contacts can call or message you.
- Allow alarm ringtones: Select Alarms only to only allow alarm ringtones.
- **Disable all interruptions**: Select **Don't interrupt** to disable ringtones and vibrations and prevent the screen from turning on for incoming calls, messages, and alarms.
- Alternatively, swipe down from the status bar and touch on the shortcuts panel to quickly enable or disable **Do not disturb** mode.
  - Some third-party apps may continue to ring when Do not disturb mode is enabled. Configure the in-app settings to mute notifications from these apps.

**Time rule**: Prevent interruptions at set times, such as weekends or evenings. Touch **Time** to configure the time period and repeat interval, then toggle on the **Time** switch.

**Event rule**: Prevent interruptions during meetings or events. Touch **Event** to enable **Do not disturb** mode during calendar events.

# **Configure Your Sound Settings**

When you are watching movies or playing games, your device will automatically switch to stereo sound to enhance your audio experience. You can also set ringtones and audio reminders for a variety of different scenarios.

**Adjust system volume**: Press a volume button and touch  $\checkmark$  to adjust your ringtone, media, alarm, or call volume.

You can also adjust volume in your system settings. Open Settings, touch Sound and drag the volume slider to adjust your volume.

**Switch between sound, vibration, and silent mode**: Swipe down from the status bar and open the shortcuts panel. Touch (3) to switch guickly between **Sound**, **Silent** and **Vibration** mode.

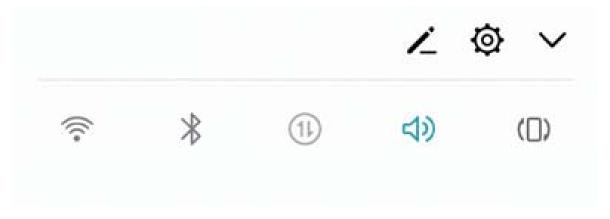

**Enable keypad and notification tones**: Open Settings and go to Sound > More sound settings to enable or disable keypad and notification tones.

**Set your Phone to Silent mode**: From the **Sound** screen, enable **Silent mode**. After you enable **Silent mode**, enable **Vibrate in silent mode**. Now when you receive an incoming call, your screen will light up and your device will vibrate.

**Customize your ringtone and notification tone**: From the **Sound** screen, select a custom ringtone or use the **Notification**.

# **Enable Eye Comfort Mode to Prevent Eye Strain**

Do your eyes get tired and sore after looking at your Phone for a long time? Eye comfort mode can effectively reduce blue-light and adjust the screen to warmer colors, relieving eye fatigue and protecting your eyesight.

Enable Eye comfort mode: Open Settings, go to Display > Eye comfort, and enable Eye comfort. The Eye comfort mode icon will be displayed in the status bar. Once Eye comfort mode is enabled, blue light will be filtered out and the screen will take on a yellow tint.

**Quickly enable or disable Eye comfort mode**: Swipe down from the status bar to open the notification panel. From the notification panel, expand the shortcuts panel, then enable or disable

Enable Eye comfort mode at set times: You can configure your Phone to enable Eye comfort mode for a set period of time each day. When Eye comfort mode is disabled, open Settings, go to Display > Eye comfort, and enable Scheduled, then set your desired Start time and End time.

Adjust Eye comfort mode color temperature: Once Eye comfort mode is enabled, blue light will

Adjust Eye comfort mode color temperature: Once Eye comfort mode is enabled, blue light will be filtered out and the screen will take on a mild yellow tint. You can adjust the color temperature as needed. After you have enabled **Eye comfort**, you can adjust the color temperature slider for a cooler or warmer screen color.

# **More Display Settings**

#### **Use Shortcuts to Access Frequently Used Features**

You can touch and hold an app icon to display a menu of frequently used features for quick access. You can also touch and hold a feature and drag it to your home screen to create a shortcut.

if you touch and hold an app icon and no shortcut is created, the app does not support home screen shortcuts.

**Quickly access frequently used app features**: Touch and hold an app icon on your home screen, and then touch a frequently used feature to access it. Each app supports up to four frequently used features. These are preset by the app and cannot be changed. For example, to take a selfie, touch and hold the camera icon, and then touch **Selfie** in the pop-up menu to create a selfie shortcut.

**Add shortcuts to your home screen**: Touch and hold an app icon on your home screen to bring up the menu. Touch and hold the desired feature, and then drag it to your home screen to create a shortcut. For example, you can add a shortcut for the camera's selfie feature for quick access to the selfie feature.

#### **Change the Display Settings**

Change the font size and adjust the screen brightness to suit your needs.

Open Settings and touch Display. From here, you can:

- Configure the notch display settings: Touch , and go to Notch to configure the notch display settings.
- Change the image and text size: Touch View mode and select a display mode to suit your needs.
- Change the font size: Touch Text size and select the desired size.

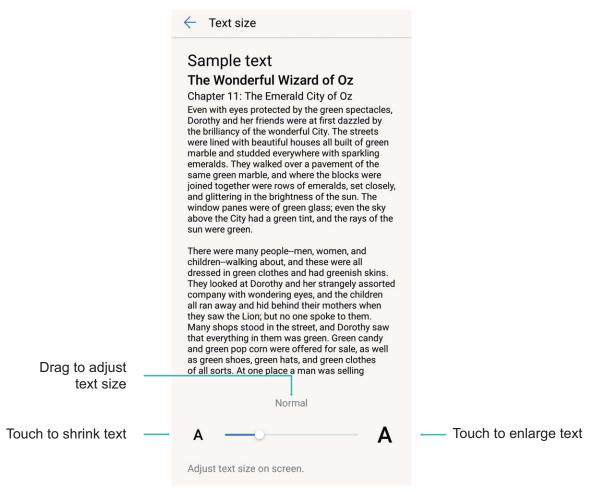

- Enable automatic screen rotation: Go to Auto-rotate screen to enable automatic rotation.

  Alternatively, swipe down from the status bar to open the notification panel, and then enable
- Adjust the color temperature: Go to Color mode & temperature. You can select the Default,
   Warm, or Cold option recommended by the system. Alternatively, touch or drag the slider to manually adjust the color temperature.
- Automatically adjust the screen resolution: Touch Screen resolution and enable Smart resolution. The Phone will automatically adjust the screen resolution to reduce power consumption.
- Play screen savers while charging in Sleep mode: Go to Screen saver, and enable Screen saver. You can set Picture source and Duration. After the setting is complete, your Phone will display a slideshow of your photos when it is being charged and enters Sleep mode.

# **Storage**

# **Enable Memory Cleanup**

Your Phone may slow down over time as your storage space gets smaller. You can use memory cleanup to free up storage space, improve system performance, and keep your Phone running smoothly.

Open Phone Manager. Touch Cleanup to clear memory and cache and optimize performance. If your storage space is still low, you can perform a deep clean to free up additional storage space.

# **Smart Assistance**

# **Navigation Bar and Navigation Dock**

#### **Navigation Dock: Control Your Phone with a Touch**

Tired of using the navigation bar at the bottom of your Phone every time you want to close an app or return to the home screen? Now, you can use the Navigation dock to perform the same functions, making your Phone even more user-friendly.

Use the preset gestures to go back, return to the home screen, or switch between apps.

#### **Access Phone Functions from Anywhere with Navigation Dock**

In order to close an app or return to the home screen, you must use the navigation bar at the bottom of your Phone. You can enable the Navigation dock feature on your Phone to avoid using navigation buttons and to comfortably operate your device with one hand.

Open Settings. Go to System > System navigation > Navigation dock and enable

Navigation dock. The Navigation dock will appear on the screen. You can then drag it to your preferred location. The Navigation dock can perform the following actions:

- **Back**: Touch the Navigation dock once to go back one step, or touch it twice to go back two steps.
- **Home**: Touch and hold the Navigation dock and then release it to go to the home screen.
- **View background apps**: Touch and hold the Navigation dock and then swipe left or right to view any apps that are running in the background.

# **System**

# **Change the Input Method**

You can change the input method on your Phone as desired.

Switch the input method: Open Settings and go to System > Language & input > Default keyboard > Configure input methods to enable the desired input method. Return to Language & input, touch Default keyboard, and select an input method.

# **Accessibility**

#### **Enable TalkBack to Have Onscreen Content Read Aloud**

TalkBack reads aloud content on the screen that you touch, select, or activate. It is a useful tool that helps visually impaired users interact with their Phone.

- 1 Open Settings and go to Smart assistance > Accessibility > TalkBack > to open the TalkBack settings screen.
- **2** Enable **TalkBack** and touch **OK**. Your device will launch a tutorial when you enable TalkBack for the first time. If you need to listen to the tutorial again, touch , open the TalkBack settings screen, and then launch the tutorial.
- **3** Touch on and enable **Explore by touch**. When **Explore by touch** is enabled, your device will read out content that you touch.

Why does my Phone suddenly start reading out content on the screen? How do I disable this feature? You may have enabled TalkBack by accident. To disable TalkBack, press and hold the Power button until your device vibrates, and then touch the screen with two fingers for at least three seconds.

#### **Learn TalkBack Gestures**

TalkBack uses a special set of gestures for Phone operation. When TalkBack is enabled, these gestures are required to interact with the device.

if you accidentally enable TalkBack, press and hold the Power button until your device vibrates, and then touch the screen with two fingers for at least three seconds to disable it.

**Navigate the screen**: Swipe up or down with two fingers to scroll through menu lists. Swipe left or right to move between screens.

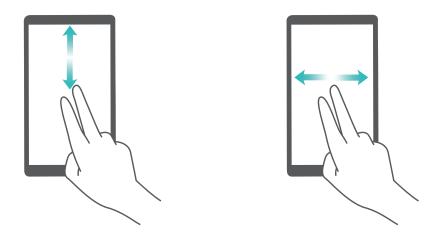

**Select an item**: Touch an item with one finger to select it (it will not open). Your device will read out the content of the selected item.

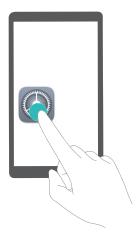

**Open an item**: Double-touch any part of the screen using one finger to confirm your selection from the previous step.

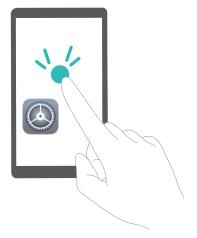

For example, if you want to open **Settings**, touch the **Settings** icon once using one finger, and then touch twice anywhere on the screen.

#### **Use Text-to-Speech Output with TalkBack**

The text-to-speech feature can read aloud texts on the screen of your Phone. It can also be used with the TalkBack service to help visually impaired users interact with their devices.

Open Settings, go to Smart assistance > Accessibility, and enable Text-to-speech output.

Configure your preferred engine and speech rate to enable this feature.

#### **Enable Color Correction**

The color correction setting enables your device to compensate for the effects of color blindness.

When color correction is enabled, users with normal color vision may have difficulty viewing some colors.

Open Settings, go to Smart assistance > Accessibility > Color correction, and enable Color correction. Touch Correction mode to select the required color correction mode.

# **General Settings**

#### **Tips: Get to Grips with Features on Your Phone**

If you have a new Phone, but are unfamiliar with some of its features, try using the Tips app.

**Tips** is a pre-installed app in your Phone. **Tips** introduces selected features and includes links to the user guide, helping you to get accustomed with your Phone more quickly.

**Intuitive suggestions**: After you have used your new Phone for a while, the smart suggestion feature will be automatically enabled on your Phone. This feature offers intuitive suggestions for specific usage scenarios, which should help you get more out of your Phone.

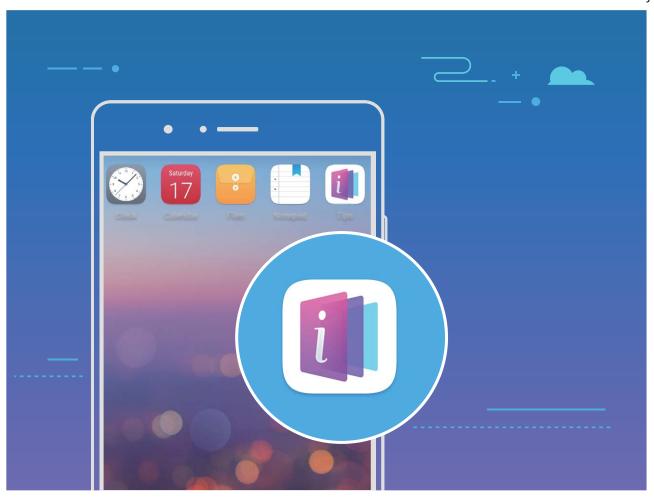

**Continuous update**: The content of Tips will be updated from time to time to bring you the latest wonderful functions.

#### **Change Your System Language**

Want to change your Phone's system language? This can be done with ease.

Open Settings, go to System > Language & input > Language, and select the language you want to use. If the language you want is not listed, touch Add language, search and add the language, and then select it.

#### **Set Your System Time and Date**

If you travel abroad or change your SIM card, your Phone will automatically display the time and date provided by the local mobile network. You can also adjust the time and date manually, modify the time format, or set dual clocks on your lock screen.

Open Settings and go to System > Date & time. From here you can:

- Modify the time and date: Enable Automatic date & time to sync your Phone's time and date with your mobile network. Disable Automatic date & time to set your time and date manually.
- Modify your time zone: Enable Automatic time zone, to sync your Phone's time zone with your mobile network. Disable Automatic time zone to set your time zone manually.
- Change the time format: Enable 24-hour time to set your time format to 24 hours. Disable 24-hour time to set your time format to 12 hours.

• Set dual clocks on your lock screen: If you are overseas, your Phone will automatically display the local time and date provided by the local mobile network. You can enable **Dual clocks** and set **Home city** to display dual clocks on your lock screen: one displaying the local time and the other the time in your home country.

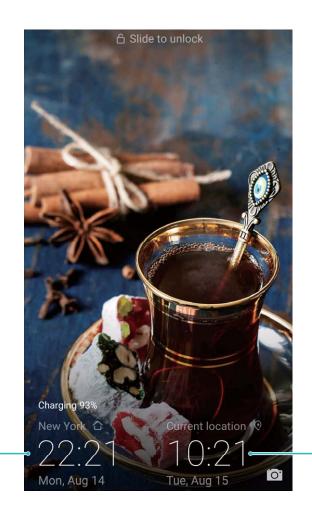

Time and date in your selected city

Network-provided date and time

#### **Print Documents and Photos from Your Phone**

Connect your Phone to a printer over Wi-Fi to print out documents and photos with ease.

- Mopria allows you to print directly from your Phone to a Mopria-certified printer. The printer connects to your Phone over Wi-Fi.
  - If your printer is not Mopria-certified, contact the printer manufacturer to obtain a plug-in for your model.
- **1** Connect your Phone and printer to the same Wi-Fi network.
  - Connect to your printer's hotspot: If your printer has a wireless hotspot, follow the instructions in the printer manual to enable the hotspot and set a password. On your Phone, open Settings and go to Wireless & networks > Wi-Fi. Enable Wi-Fi, select the printer hotspot, and then follow the onscreen instructions to establish the connection.
  - **Connect with Wi-Fi Direct**: If your printer supports Wi-Fi Direct, follow the instructions in the printer manual to enable this feature. On your Phone, open Settings and go to Wireless

& networks > Wi-Fi. Enable Wi-Fi, touch , and then select your printer from the list of detected devices.

- Connect to your router: On your printer, enable Wi-Fi and connect to your home router. On your Phone, open Settings and go to Wireless & networks > Wi-Fi. Enable Wi-Fi, select your router, and then follow the onscreen instructions to complete the settings.
- 2 Open Settings. Go to Device connection > Printing > default print service and check that default print service is enabled. Select a printer from the search results and follow the onscreen instructions to manually add a printer.
- **3** You can now print directly from your Phone:
  - Print an image: Go to Gallery. Open the image that you want to print, go to MORE > Print
    or export to PDF, and then follow the onscreen instructions to send the image to the printer.
  - **Print a webpage**: In your browser, open the webpage that you want to print, and then select the print option from the menu.
  - **Print a document**: Open the document that you want to print in a productivity app and select the print option from the menu.
  - **Print a note**: Open **Notepad**. Open the note that you want to print, go to > **Print**, and then follow the onscreen instructions to send the note to the printer.

#### Set Scheduled Power Offs

Want to power off your Phone during certain hours of the day to save battery life and avoid being disturbed? Use the automatic power on/off feature to power your device on and off at set times during the day.

Open Settings, go to Smart assistance > Scheduled power on/off, enable Scheduled power off and Scheduled power on, and set power on and power off times as well as repetition settings. Your device will power on and off automatically at the selected times.

To disable scheduled power on and off, disable **Scheduled power off** and **Scheduled power on**.

#### **Enable Airplane Mode for Safer Flying and Longer Battery Life**

Worried that it is not safe to leave your Phone on during a flight? Want an easy way to increase your Phone's battery life when you do not plan on making or receiving any calls? You can enable Airplane mode to fly safely and increase your battery life.

When flying, please follow the flight crew's instructions and either turn off your device or enable Airplane mode.

If Airplane mode is enabled, your Phone will automatically disable calls, mobile data services, Bluetooth, and Wi-Fi. However, you can manually enable Bluetooth and Wi-Fi in Airplane mode.

**Quickly enable or disable Airplane mode**: Swipe down from the status bar to open the notification panel. On the notification panel, touch  $\checkmark$  to display more shortcut switches. Touch  $\bigstar$  to enable or disable Airplane mode.

Enable or disable Airplane mode from the Settings menu: Open Settings, touch Wireless & networks and enable or disable Airplane mode.

After you enable Airplane mode, an 🛧 icon will appear in the status bar.

#### **Use Account Management to Manage and Update Your Accounts**

Want to sync multiple email accounts, app notifications and records from multiple Phones and computers? You can use your Phone to manage and update in real time multiple email and app accounts on a variety of other devices including Phones, computers, and others.

- Third-party app accounts can only be created if the third-party app is installed on your device.
  - The type of information that can be synced depends on the account type.

Open Settings and touch Accounts. From here you can:

- Add an account: Touch Add account, select an account type and then follow the onscreen instructions to enter the account details and add the account.
- **Delete an account**: Select the account you want to delete and then follow the onscreen instructions to delete the account.
- **Sync accounts**: Touch in the upper right corner, and select **Auto-sync data**. Follow the onscreen instructions and then touch **OK**. If you do not select Auto-sync data, you can select an account that has been added and then touch to sync account data.

#### **View Memory and Storage Status**

Unsure of how much memory and storage you have left after using your Phone for a long time? You can view your Phone's memory and storage information to help you monitor your memory and storage use and decide whether to perform a cleanup.

Not all devices support microSD cards.

Open Settings and touch Storage to view usage information about your memory, internal storage, or micro memory card. Based on the free space of internal storage, delete unwanted files, format the micro memory card, or change the default save path as required.

**Clear storage space (recommended)**: Select **Clean up** to enter the **Cleanup** screen, and clean up your memory or free up storage space with a single touch.

#### **View Product Information to Know Your Device Better**

To get to know your Phone better, you can view your Phone's product information such as the model number, version number, IMEI, hardware settings, product specifications, and legal certification.

**View product information**: Open Settings and go to System > About phone to view information such as the model number, different version numbers, IMEI, hardware information, status information, and legal certification for your device.

Single SIM Phones have one IMEI number while dual SIM Phones have two IMEI numbers.

**Change device name**: Open Settings and go to System > About phone > Device name to change the device name of your Phone.

### **Use Smart Settings to Find a Setting Quickly**

Want to change the font style but can't find the setting? Smart settings can help you find a setting quickly. They can also recommend settings for you based on your device usage, allowing you to enable or disable a setting in a single step.

Open Settings. Your Phone will recommend settings for you based on your device usage. You can also enter a keyword or synonym in the search bar and your Phone will display all related settings.

Only JSN-L21 supports NFC. Please keep the NFC area close to other devices or objects while using the NFC function.

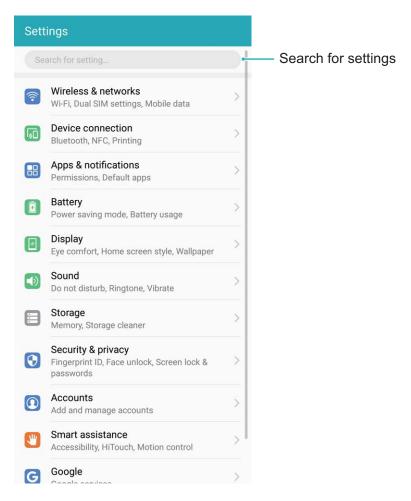

# **System Update**

# **Performing an Online Update**

Your Phone will prompt you to download and install a system update when a new version is available. The online update feature allows you to update your Phone quickly and securely.

- Before performing an online update, ensure that your Phone is connected to the Internet.
   Online updates require an Internet connection. Update your Phone over a Wi-Fi network to avoid incurring unnecessary data charges.
  - Ensure that your Phone is at least 30% charged during the update process.
  - Avoid using unauthorized third-party software to install firmware and system updates. These
    may cause your Phone to cease functioning or disclose your personal information. For best
    results, update your system using the online update feature, or take your Phone to your nearest
    Huawei service center.
  - Always back up your data before updating your Phone to avoid potential data loss.
  - Some third-party apps may be incompatible with the new system version (such as online banking apps or games). Please wait for a new version of the third-party app to be released.
  - System updates may take a while to complete. Avoid using your Phone during this time. Your Phone will automatically restart when the update is complete.

Open Settings, Go to System > System update.

- When the system detects a new update, go to **New version** > **DOWNLOAD AND INSTALL**.
- If the system indicates that it is up-to-date, go to : > **Download latest full package**. When the system detects a new update, go to **New version** > **DOWNLOAD AND INSTALL**.

# **Rollback Your Phone System Online**

If you want to rollback your device system to an earlier version, you can safely and conveniently downgrade your device system online.

- System rollbacks may remove your personal data. It is recommended that you backup your personal data before rolling back your system.
  - Before rolling back your Phone system, ensure that your device has Internet access. System rollbacks may consume a certain amount of data. It is recommended that you perform the system rollback over a Wi-Fi network.
  - Ensure that your device has 30% or more battery power during rollback.
  - Using an unauthorized third-party app to rollback your Phone system may render your Phone unusable, leak your personal information, and pose other security risks. It is recommended that you use the available online version to perform the system rollback, or take yourPhone to an authorized Huawei Customer Service Center for assistance.
  - Avoid performing other operations on your Phone during the rollback process. Once the system rollback is complete, your Phone will restart automatically.

Go to **HiCare** > **Service** > **Quick services** > **More** > **Other** > **Update and rollback**, touch **Request rollback** and select the system version to roll back to, then apply for the system rollback. If the application is successful, you can complete the system rollback in the following two ways:

- **1** Touch the **System update** button on the current screen to jump to the system update screen and complete the system rollback.
- **2** Open Settings, then go to System > System update to complete the system rollback.

# **Legal Notice**

# **Legal Notice**

#### Copyright © Huawei Technologies Co., Ltd. 2018. All rights reserved.

No part of this manual may be reproduced or transmitted in any form or by any means without prior written consent of Huawei Technologies Co., Ltd. and its affiliates ("Huawei").

The product described in this manual may include copyrighted software of Huawei and possible licensors. Customers shall not in any manner reproduce, distribute, modify, decompile, disassemble, decrypt, extract, reverse engineer, lease, assign, or sublicense the said software, unless such restrictions are prohibited by applicable laws or such actions are approved by respective copyright holders.

#### **Trademarks and Permissions**

honor, Huawei, and water are trademarks or registered trademarks of Huawei Technologies Co., Ltd. Android™ is a trademark of Google Inc.

The *Bluetooth*® word mark and logos are registered trademarks owned by *Bluetooth SIG, Inc.* and any use of such marks by Huawei Technologies Co., Ltd. is under license.

The N-Mark is a trademark or registered trademark of NFC Forum, Inc. in the United States and in other countries.

Other trademarks, product, service and company names mentioned may be the property of their respective owners.

#### **Notice**

Some features of the product and its accessories described herein rely on the software installed, capacities and settings of local network, and therefore may not be activated or may be limited by local network operators or network service providers.

Thus, the descriptions herein may not exactly match the product or its accessories which you purchase.

Huawei reserves the right to change or modify any information or specifications contained in this manual without prior notice and without any liability.

#### **Third-Party Software Statement**

Huawei does not own the intellectual property of the third-party software and applications that are delivered with this product. Therefore, Huawei will not provide any warranty of any kind for third party software and applications. Neither will Huawei provide support to customers who use third-party software and applications, nor be responsible or liable for the functions or performance of third-party software and applications.

Third-party software and applications services may be interrupted or terminated at any time, and Huawei does not guarantee the availability of any content or service. Third-party service providers provide content and services through network or transmission tools outside of the control of Huawei. To the greatest extent permitted by applicable law, it is explicitly stated that Huawei shall not compensate or be liable for services provided by third-party service providers, or the interruption or termination of third-party contents or services.

Huawei shall not be responsible for the legality, quality, or any other aspects of any software installed on this product, or for any uploaded or downloaded third-party works in any form, including but not limited to texts, images, videos, or software etc. Customers shall bear the risk for any and all effects, including incompatibility between the software and this product, which result from installing software or uploading or downloading the third-party works.

This product is based on the open-source Android™ platform. Huawei has made necessary changes to the platform. Therefore, this product may not support all the functions that are supported by the standard Android platform or may be incompatible with third-party software. Huawei does not provide any warranty or representation in connect with any such compatibility and expressly excludes all liability in connection with such matters.

#### **DISCLAIMER**

ALL CONTENTS OF THIS MANUAL ARE PROVIDED "AS IS". EXCEPT AS REQUIRED BY APPLICABLE LAWS, NO WARRANTIES OF ANY KIND, EITHER EXPRESS OR IMPLIED, INCLUDING BUT NOT LIMITED TO, THE IMPLIED WARRANTIES OF MERCHANTABILITY AND FITNESS FOR A PARTICULAR PURPOSE, ARE MADE IN RELATION TO THE ACCURACY, RELIABILITY OR CONTENTS OF THIS MANUAL.

TO THE MAXIMUM EXTENT PERMITTED BY APPLICABLE LAW, IN NO EVENT SHALL HUAWEI BE LIABLE FOR ANY SPECIAL, INCIDENTAL, INDIRECT, OR CONSEQUENTIAL DAMAGES, OR LOSS OF PROFITS, BUSINESS, REVENUE, DATA, GOODWILL SAVINGS OR ANTICIPATED SAVINGS REGARDLESS OF WHETHER SUCH LOSSES ARE FORSEEABLE OR NOT.

THE MAXIMUM LIABILITY (THIS LIMITATION SHALL NOT APPLY TO LIABILITY FOR PERSONAL INJURY TO THE EXTENT APPLICABLE LAW PROHIBITS SUCH A LIMITATION) OF HUAWEI ARISING FROM THE USE OF THE PRODUCT DESCRIBED IN THIS MANUAL SHALL BE LIMITED TO THE AMOUNT PAID BY CUSTOMERS FOR THE PURCHASE OF THIS PRODUCT.

#### **Import and Export Regulations**

Customers shall comply with all applicable export or import laws and regulations and be responsible to obtain all necessary governmental permits and licenses in order to export, re-export or import the product mentioned in this manual including the software and technical data therein.

### For more information

For more information, you can enter a feature name in the search box of **Tips**.

This guide is for reference only. The actual product, including but not limited to the color, size, and screen layout, may vary. All statements, information, and recommendations in this guide do not constitute a warranty of any kind, express or implied.

Note: Remember the Google account your phone last logged in to. During an untrusted factory settings restoration or microSD card-based update, Google's anti-theft mechanism requires you to enter the Google account your phone last logged in to on the startup navigation screen for identity authentication. Your phone can properly power on only after the identity authentication passes.

**ISN-I21** 

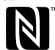

The N-Mark is a trademark or registered trademark of NFC Forum, Inc. in the United States and in other countries.

Please visit http://consumer.huawei.com/en/support/hotline for recent updated hotline and email address in your country or region.

Model: JSN-L21 JSN-L22

JSN-L23

Qualcomm<sup>®</sup> aptX<sup>™</sup>

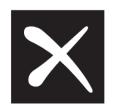

EMUI 8.2 01